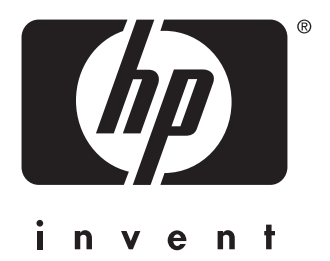

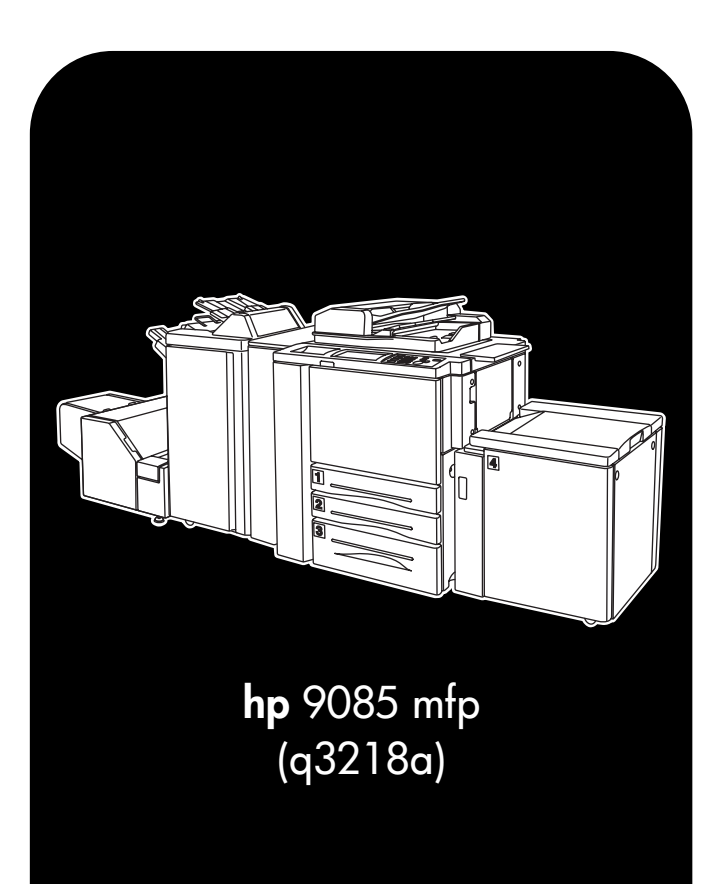

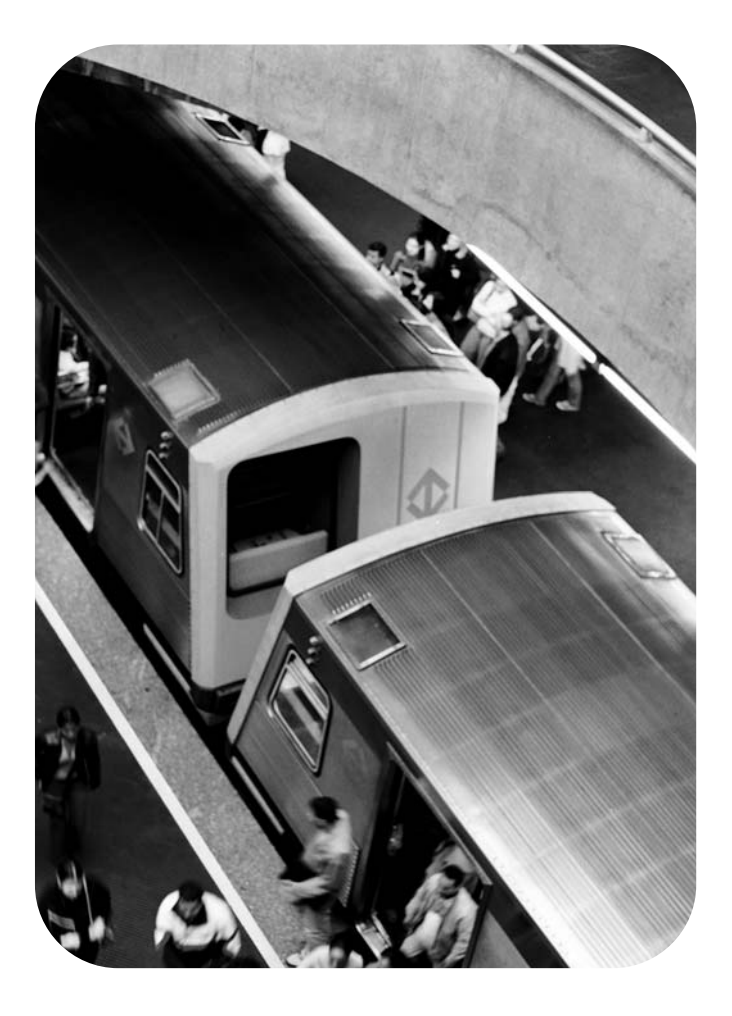

## **consultation rapide**

#### **Informations sur le Copyright**

© 2003 Copyright Hewlett-Packard Development Company, L.P.

Toute reproduction, adaptation ou traduction sans autorisation écrite préalable, en dehors du cadre des lois sur le copyright, est interdite.

Les informations contenues dans ce document sont sujettes à modification sans préavis.

Les seules garanties des produits et services HP sont présentées dans la déclaration de garantie limitée accompagnant ces produits et services. Ce document ne doit en aucun cas être considéré comme une garantie supplémentaire. HP ne saura être tenu responsable de toute erreur technique, d'édition ou des omissions contenues dans ce document.

Référence : Q3218-90909

Edition 1, 11/2003

#### **Déclaration de conformité à la classe A du règlement FCC**

Ce matériel a été testé et trouvé conforme aux restrictions définies pour un dispositif numérique de classe A, dans le cadre de la section 15 de la réglementation FCC. Ces restrictions sont conçues pour fournir une protection raisonnable contre les interférences nuisibles dans les environnements commerciaux. Cet appareil produit, utilise et peut émettre une énergie haute fréquence et, s'il n'est pas installé et utilisé conformément aux instructions, peut provoquer des interférences gênantes pour les communications radio. Des interférences nuisibles peuvent survenir si cet appareil est utilisé dans des environnements résidentiels ; l'utilisateur devra régler par lui même ces interférences. L'utilisateur final de ce produit doit être conscient que tout changement ou toute modification de ce matériel non expressément approuvés par Hewlett-Packard peut compromettre son appartenance à la classe A. La FCC peut dans ce cas révoquer le droit de l'utilisateur à l'emploi de l'équipement en question.

#### **Marques déposées**

Tous les produits mentionnés dans ce document appartiennent à leurs sociétés respectives.

# **Sommaire**

## **[1 Démarrage](#page-4-0)**

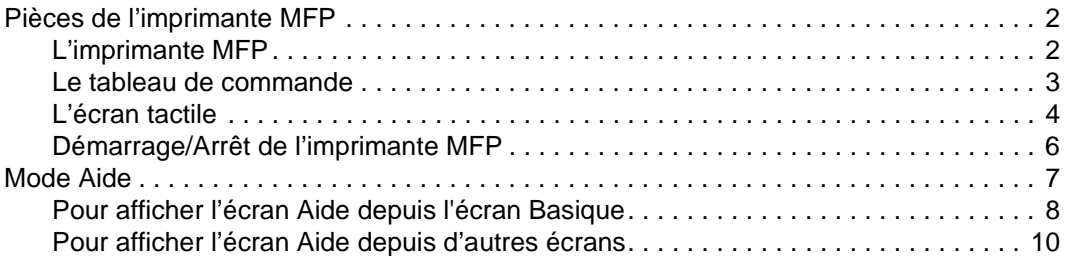

## **[2 Copie](#page-14-0)**

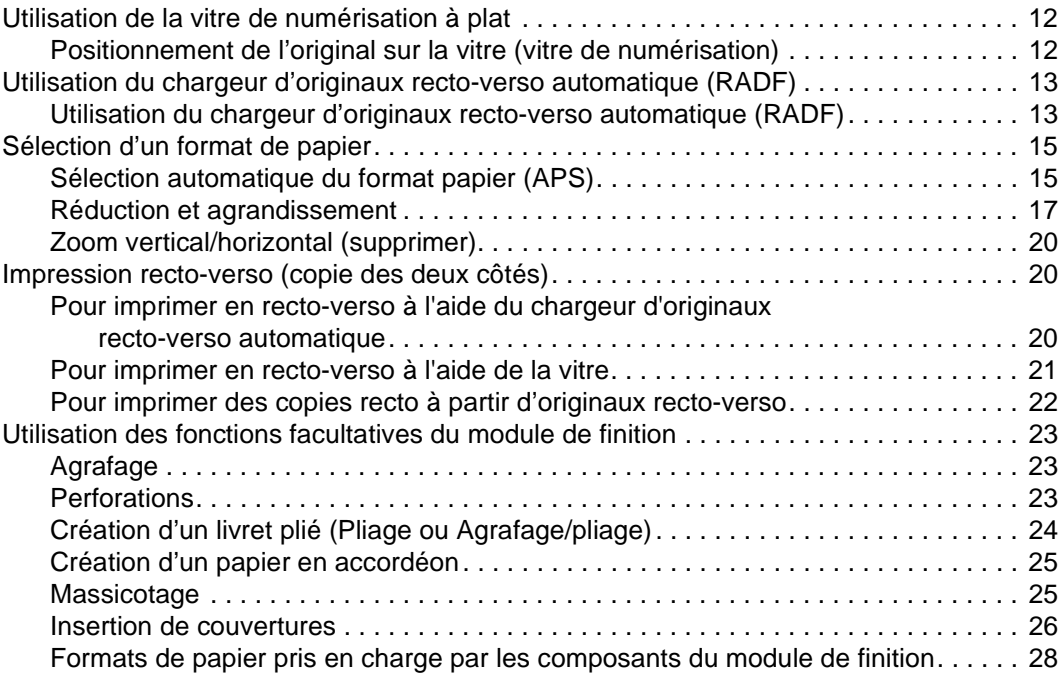

## **[3 Impression](#page-32-0)**

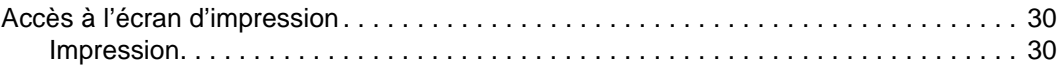

## **[4 Chargement des bacs](#page-34-0)**

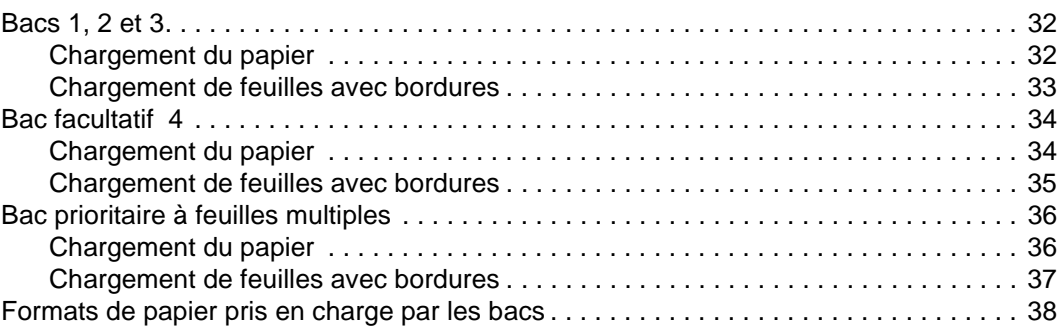

#### **[5 Ajout de cartouches d'encre et d'agrafes](#page-42-0)**

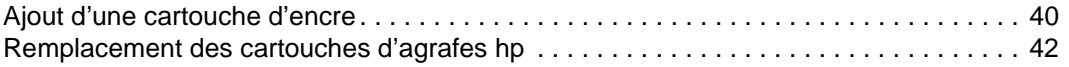

#### **[6 Vidage de la corbeille](#page-50-0)**

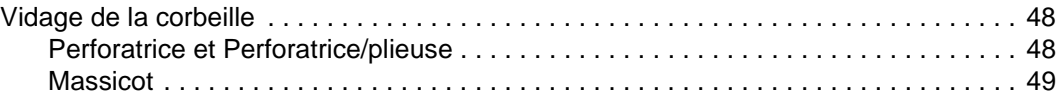

#### **[7 Elimination des bourrages papier](#page-54-0)**

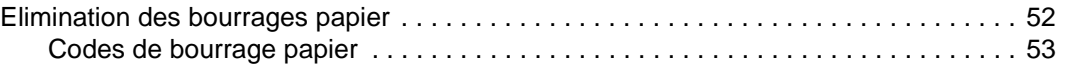

#### **[Annexe A Formats de papier](#page-58-0)**

## **[Annexe B Garantie et informations réglementaires](#page-60-0)**

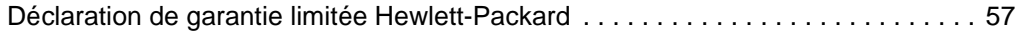

#### **[Index](#page-62-0)**

<span id="page-4-0"></span>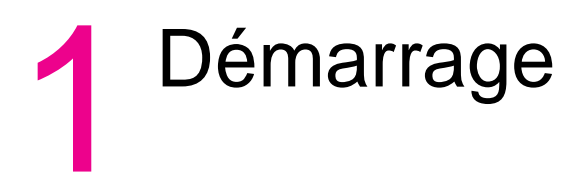

#### <span id="page-5-0"></span>**Pièces de l'imprimante MFP**

#### <span id="page-5-1"></span>**L'imprimante MFP**

<span id="page-5-2"></span>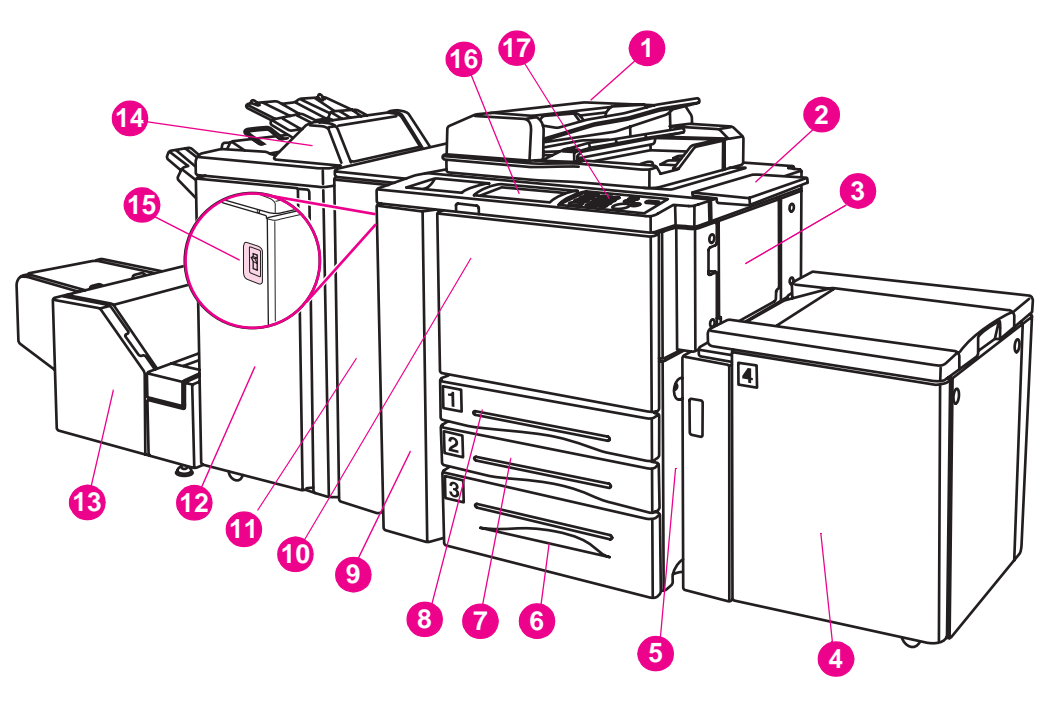

- **1 Chargeur d'originaux recto-verso automatique (RADF)**
- **2 Table de travail**
- **3 Bac prioritaire à feuilles multiples**
- **4 Bac 4 bac d'entrée à haute capacité (letter/A4) (facultatif) Bac 4 - bac d'entrée à haute capacité (ledger/A3) (facultatif)**
- **5 Porte droite**
- **6 Bac 3**
- **7 Bac 2**
- **8 Bac 1**
- **9 Porte gauche**
- **10 Porte avant**
- **11 Perforatrice (facultatif) Perforatrice/plieuse (facultatif)**
- **12 Bac d'empilement/agrafeuse (facultatif) Module de finition multifonction (facultatif)**
- **13 Massicot (facultatif)**
- **14 Module d'insertion postérieure (facultatif)**
- **15 Alimentation**
- **16 Ecran tactile à cristaux liquides**
- **17 Tableau de commande**

#### <span id="page-6-0"></span>**Le tableau de commande**

<span id="page-6-1"></span>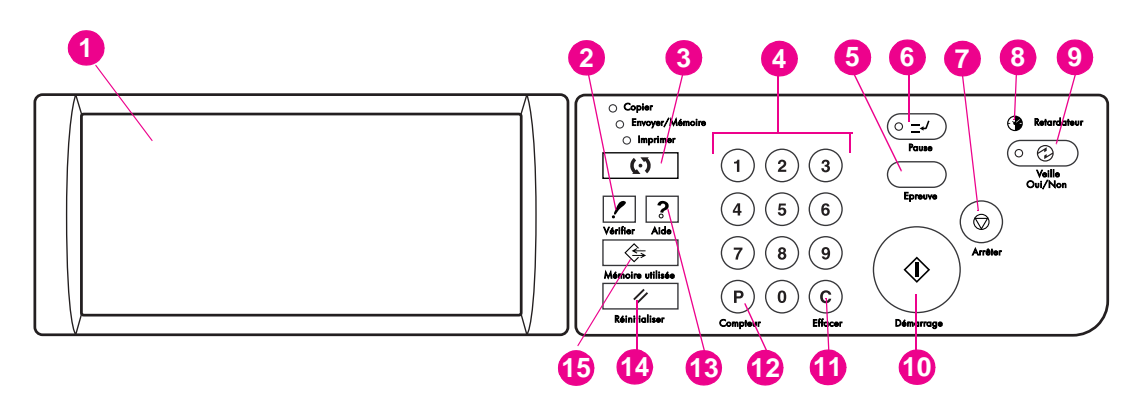

- **1 Ecran tactile à cristaux liquides**
- **2 VERIFIER**
- **3 Mode**
- **4 Pavé numérique**
- **5 EPREUVE**
- **6 PAUSE**
- **7 ARRETER**
- **8 RETARDATEUR**
- **9 VEILLE OUI/NON**
- **10 DEMARRAGE**
- **11 [C] (EFFACER)**
- **12 ([P] (COMPTEUR))**
- **13 AIDE**
- **14 REINITIALISATION**
- **15 MEMOIRE UTILISEE**

Le tableau de commande vous permet d'accéder aux fonctions suivantes :

- L'**écran tactile à cristaux liquides** affiche l'état de la machine et du processus de copie, des informations d'aide, des écrans interactifs et des touches de fonctions.
- La fonction **VERIFIER** permet d'accéder à un écran affichant tous les paramètres sélectionnés pour le travail actuel.
- La fonction **Mode** permet de basculer entre les modes copie, numérisation ou impression.
- Le **pavé numérique** permet de saisir des valeurs numériques.
- La fonction **EPREUVE** permet de sortir une copie afin de confirmer si les paramètres actuels sont corrects.
- La fonction **PAUSE** permet d'arrêter la copie en cours afin d'effectuer une copie via la vitre.
- La fonction **ARRETER** arrête la séquence de copie et supprime les informations stockées en mémoire.
- La diode **RETARDATEUR** s'allume lorsque la fonction de temporisation est définie.
- La fonction **VEILLE OUI/NON** active le mode d'économie d'énergie lorsque le copieur est inactif ou le mode Interruption retardateur lorsque la fonction Retardateur hebdomadaire est active.
- La fonction **DEMARRAGE** démarre la copie ou la numérisation.
- La fonction **[C] (EFFACER)** permet de redéfinir la quantité d'impression.
- La fonction **[P] (COMPTEUR)** permet d'afficher l'écran Compteur ou d'accéder aux modes de programmation afin de définir les fonctions spéciales.
- La fonction **AIDE** permet d'afficher un écran d'aide en rapport avec la fonction actuellement sélectionnée ou d'accéder à l'écran du mode Opérateur clé.
- La fonction **REINITIALISATION** rétablit les paramètres de mode automatique ou les paramètres de l'opérateur principal.
- La fonction **MEMOIRE UTILISEE** permet d'afficher les écrans de sélection des fonctions de mémoire de travail/rappel de travail.

#### <span id="page-7-1"></span><span id="page-7-0"></span>**L'écran tactile**

L'écran de base s'affiche lorsque l'opération de copie est disponible après le préchauffage.

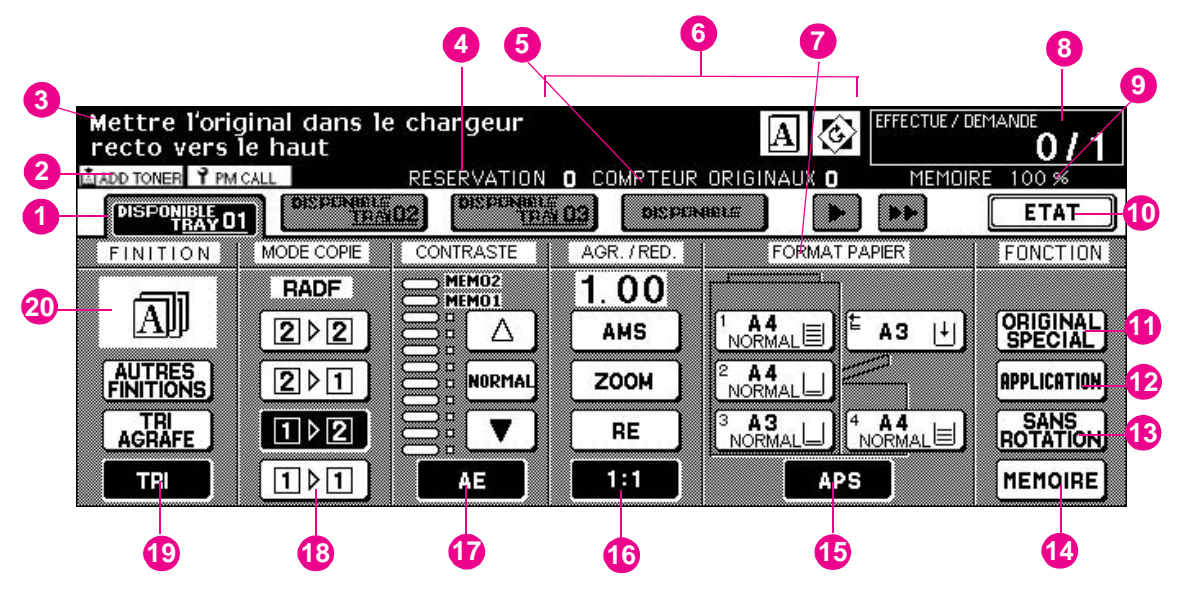

**1** Onglets L'onglet

**DISPONIBLE TRAV** est sélectionné pour spécifier les conditions d'un travail de copie.

Au démarrage de la numérisation, **DISPONIBLE TRAV** devient **NUMERISATION**, puis **IMPRESS. TRAV.** au démarrage de l'impression.

Vous pouvez appuyer sur **DISPONIBLE TRAV**, situé à la droite de **NUMERISATION** ou de **IMPRESS. TRAV** pour spécifier les conditions d'une réservation. Vous pouvez définir jusqu'à 10 réservations. Utilisez les touches de direction situées à la droite des onglets pour faire défiler la liste.

**2** Icônes d'information

LLIADD TONER L'icône **AJOUTER DU TONER** s'affiche lorsque le niveau du toner est bas.

PM CALL L'icône **PM CALL (RAPPEL MP)** s'affiche lorsqu'une maintenance préventive doit être effectuée.

- **3** L'**icône Maître** s'affiche lorsque vous sélectionnez la touche TANDEM du menu déroulant du mode Finition) ; elle affiche l'état de la machine et la procédure requise actuellement.
- **4** L'**icône Maître** s'affiche lorsque vous sélectionnez la touche TANDEM du menu déroulant du mode Finition ; elle affiche le nombre de réservations déjà spécifiées.
- **5 COMPTEUR ORIGINAUX** permet de compter le nombre d'originaux placés dans le bac d'alimentation pendant qu'ils sont numérisés.

**6**

 L'**icône Maître** s'affiche lorsque vous sélectionnez la touche TANDEM dans le menu déroulant du mode Finition.

 L'**icône Sub** s'affiche lorsque le copieur fonctionne en tandem avec le copieur principal (maître).

HDD

 L'**icône HDD** s'affiche lorsque vous définissez la fonction Archivage pour le mode Image Store & Output (Mémoire image et mode Finition).

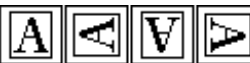

L'**icône Orientation d'origine** indique l'orientation d'origine spécifiée dans le menu déroulant Original Spécial.

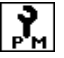

**PM**<br>L'icône PM s'affiche lorsqu'une maintenance préventive doit être effectuée.

L'icône Rotation s'affiche lorsque la rotation fonctionne automatiquement.

- **7** La **touche FORMAT PAPIER** permet de spécifier le type et le format papier chargé dans le bac prioritaire à feuilles multiples.
- **8** L'**indicateur Effectué/Demandé** indique la quantité d'impression définie à partir du pavé numérique du tableau de commande, ainsi que le nombre d'impressions effectuées à gauche du nombre d'impressions demandées lors de l'impression.
- **9** L'**indicateur de mémoire** affiche la mémoire restante disponible pour l'opération suivante.
- **10** La **touche ETAT** permet de consulter l'état du travail en cours, de modifier l'ordre d'impression des réservations ou d'annuler l'impression d'une réservation.
- **11** La **touche ORIGINAL SPECIAL** permet de spécifier la condition des originaux à numériser.
- **12** La **touche APPLICATION** permet de sélectionner diverses fonctions d'application.
- **13** La **touche SANS ROTATION** permet de désactiver la fonction Rotation.
- **14** La **touche MEMOIRE** permet de stoker en mémoire des images numérisées.
- **15** La **zone Format papier** permet de sélectionner le format de papier souhaité ou APS.
- **16** La **zone Agr./Réd.** permet de sélectionner le rapport d'agrandissement souhaité.
- **17** La **zone Contraste** permet de spécifier le niveau d'exposition souhaité.
- **18** La **zone Mode copie** permet de sélectionner le mode de copie (1>1, 1>2, 2>1 ou 2>2).
- **19** Les **touches du mode Finition** permettent de spécifier le mode Finition souhaité.
- **20** La **zone de l'icône de finition** permet d'afficher l'icône de finition appropriée au mode Finition sélectionné.

## <span id="page-9-0"></span>**Démarrage/Arrêt de l'imprimante MFP**

#### <span id="page-9-1"></span>**Démarrage**

**1** Démarrez l'alimentation. L'alimentation se trouve sur le côté gauche du corps principal.

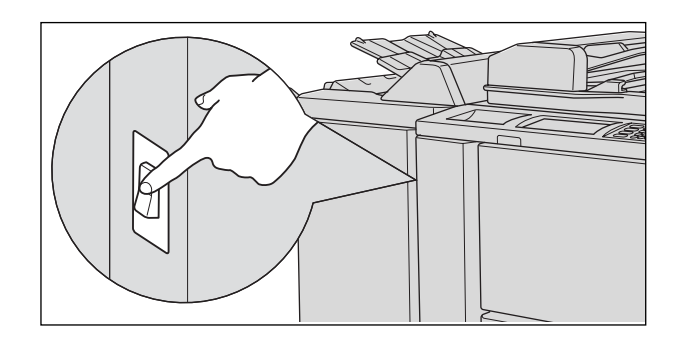

**Astuce** Si le copieur ne démarre pas, ouvrez la porte gauche du corps principal et vérifiez si l'interrupteur interne du copieur est allumé.

N'utilisez pas l'interrupteur interne en fonctionnement normal.

**2** L'écran Réveil et les écrans Préchauffage s'affichent. Quelques secondes après l'écran Réveil, sept types d'écrans Préchauffage s'affichent successivement sur l'écran à cristaux liquides pendant approximativement 6 minutes.

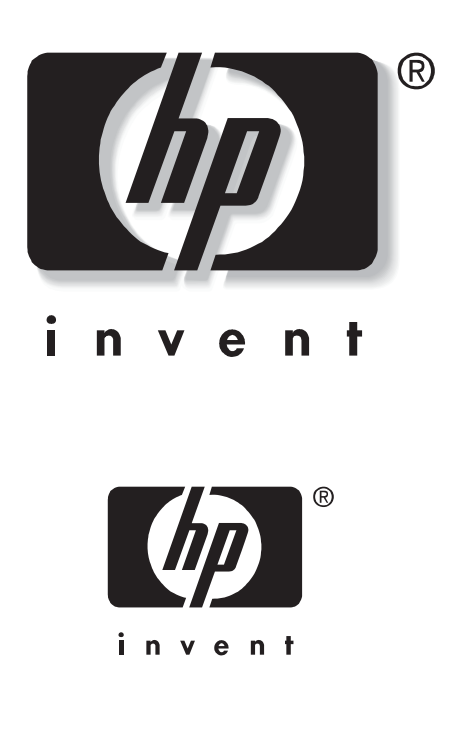

**Astuce** Vous pouvez définir des réservations pendant le préchauffage de la machine. Appuyez sur l'écran à cristaux liquides pour passer de l'écran Préchauffage à l'écran de base, puis vérifiez que le message « Disponible pour travail suivant » s'affiche sur l'écran de base.

#### **3** L'écran de base s'affiche.

Le message de l'écran de base vous informe qu'il est possible de procéder au travail de copie.

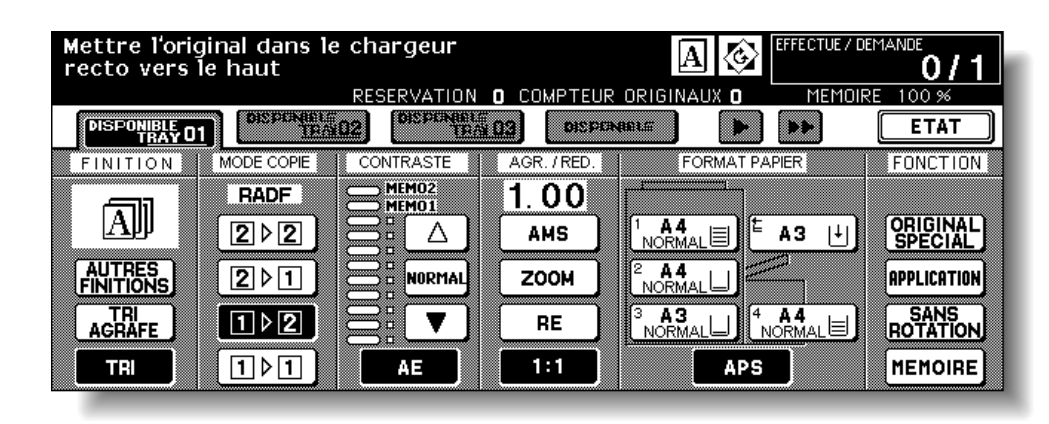

**Détails** Une fois les paramètres initiaux modifiés par l'opérateur principal, les conditions modifiées s'affichent dans l'écran de base.

> Lorsque le message « Entrer le code du compteur électronique » s'affiche, entrez votre code pour utiliser la machine.

#### <span id="page-10-1"></span>**Arrêt**

**1** Arrêtez l'alimentation.

L'alimentation se trouve sur le côté gauche du corps principal. L'écran tactile et toutes les diodes du panneau de commande sont alors inactifs.

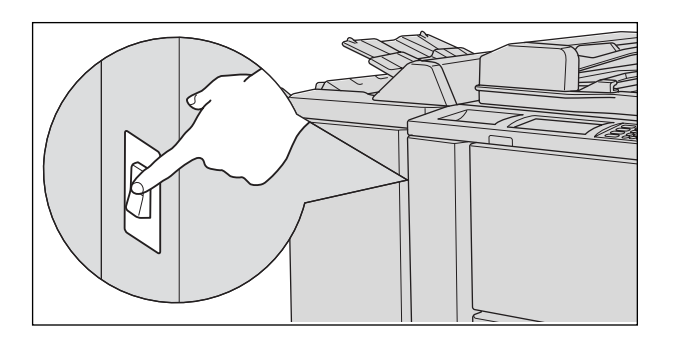

**Rappel** N'utilisez pas l'interrupteur interne en fonctionnement normal.

Détails Si vous arrêtez l'alimentation alors que la fonction Retardateur hebdomadaire est définie pour la machine, vous désactivez cette fonction.

#### <span id="page-10-0"></span>**Mode Aide**

<span id="page-10-2"></span>L'écran Aide fournit des informations sur le mode d'écran en cours et sur les procédures de définition. Vous pouvez accéder au mode Aide depuis n'importe quel écran à l'exception des écrans Programmes utilisateur et Opérateur clé.

Le mode Aide propose deux types d'écran en fonction du mode d'écran en cours :

- écran Aide accessible depuis l'écran de base,
- écran Aide accessible depuis des écrans autres que l'écran de base.

#### <span id="page-11-0"></span>**Pour afficher l'écran Aide depuis l'écran de base**

**1** Retournez à l'écran de base et appuyez sur **AIDE**.

<span id="page-11-1"></span>L'écran Aide s'affiche.

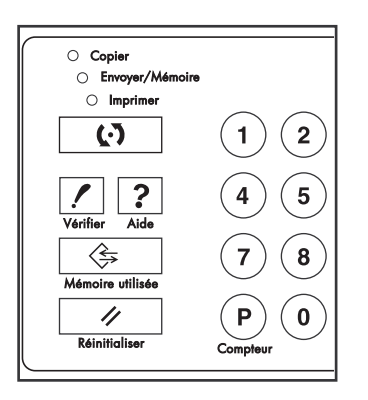

**2** Appuyez sur la touche souhaitée pour afficher les informations spécifiques.

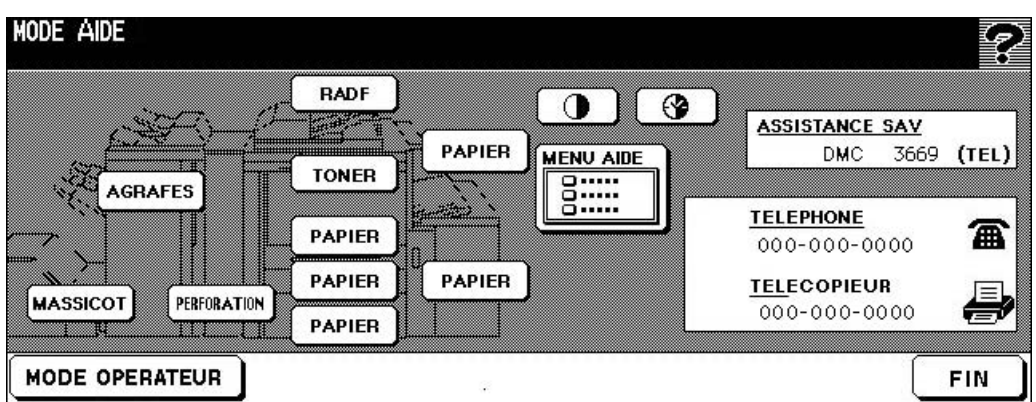

- **AGRAFES** fournit des informations sur le remplacement des cartouches d'agrafes HP.
- **PERFORATION** fournit des informations sur le vidage de la corbeille.
- **MASSICOT** fournit des informations sur le vidage de la corbeille.
- **RADF** fournit des informations sur le positionnement des originaux dans le bac d'alimentation.
- **TONER** fournit des informations sur l'ajout d'un toner.
- **PAPIER** fournit des informations sur le chargement du papier dans chaque bac.
- **MENU AIDE** affiche l'écran du menu Aide, qui répertorie toutes les fonctions du copieur. Lorsque vous appuyez sur un élément de fonction, l'écran Aide affiche les informations liées à cette rubrique.
- **CONTRASTE** affiche l'écran de réglage du panneau d'affichage à cristaux liquides.
- **RETARDATEUR HEBDOMADAIRE** fournit des informations sur les paramètres actuels du temporisateur hebdomadaire. Cette touche s'affiche lorsque la fonction Retardateur hebdomadaire est active.
- **ASSISTANCE SAV** affiche le numéro de l'extension de l'opérateur principal.
- **TELEPHONE/TELECOPIEUR** affiche le numéro de téléphone/télécopieur de votre centre de service.

**Détails** Appuyez sur l'écran Aide pour passer à la page suivante. Appuyez pour retourner à la page précédente.

Appuyez sur **MODE OPERATEUR CLE** pour entrer en mode Opérateur clé.

**3** Appuyez sur **FIN** pour retourner à l'écran de base.

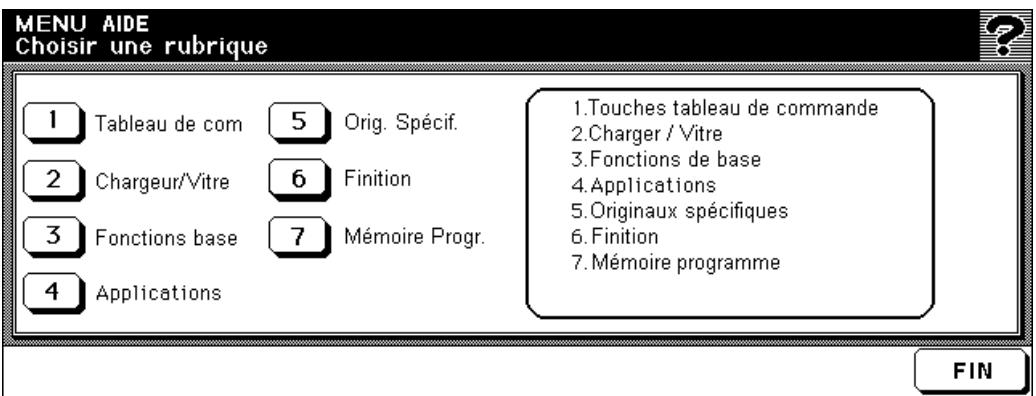

- **a** Sélectionnez l'un des sept éléments de menu d'aide dans l'écran du menu Aide pour afficher les écrans Aide suivants.
- **b** Appuyez sur l'écran Aide pour passer à la page suivante. Appuyez pour retourner à la page précédente.
- **c** Appuyez sur **MENU** dans l'écran Aide suivant pour retourner à l'écran du menu Aide, puis appuyez sur **FIN** pour revenir à l'écran de base.
	- 1. « Tableau de com » affiche les informations sur les boutons du tableau de commande.
	- 2. « Chargeur/Vitre » affiche les informations sur les originaux du chargeur d'originaux recto-verso automatique non appropriés et sur la maintenance du bac d'alimentation et de la vitre.
	- 3. « Fonctions base » affiche les informations sur les fonctions de base de l'écran de base.
	- 4. « Applications » affiche les informations de fonctionnement des 16 fonctions d'applications de l'écran Application Selection (Sélection de l'application).
	- 5. « Orig. Spécif. » affiche les informations sur les fonctions du menu déroulant Original Spécial.
	- 6. « Finition » affiche les informations sur les fonctions du module de finition.
	- 7. « Mémoire Progr. » affiche les informations sur la fonction Mémoire Progr.

## <span id="page-13-0"></span>**Pour afficher l'écran Aide depuis d'autres écrans**

**1** Lorsque vous êtes dans un écran autre que l'écran de base, appuyez sur **AIDE**.

<span id="page-13-1"></span>L'écran Aide fournit des informations sur le mode d'écran en cours et sur les procédures de définition.

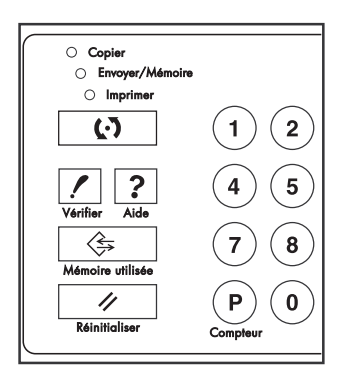

**2** Appuyez sur **FIN**.

Vous retournez à l'écran qui était affiché avant d'avoir appuyé sur **AIDE**.

<span id="page-14-0"></span>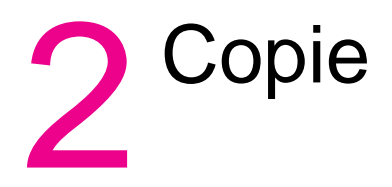

#### <span id="page-15-2"></span><span id="page-15-1"></span><span id="page-15-0"></span>**Positionnement de l'original sur la vitre (vitre de numérisation)**

Placez les originaux sur la vitre lorsqu'ils ne peuvent pas être insérés dans le bac d'alimentation. Cela peut survenir, par exemple, lorsque le format est incompatible ou que les originaux sont pliés, agrafés, déchirés ou en mauvais état.

**1** Levez le bac d'alimentation

Placez l'original recto vers le bas dans le coin arrière droit, en alignant le bord avec le guide de mesure approprié.

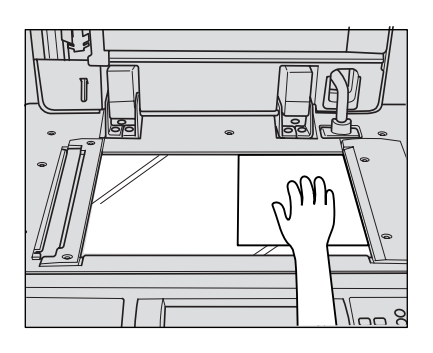

**2** Abaissez délicatement le bac d'alimentation afin que l'original ne bouge pas sur la vitre.

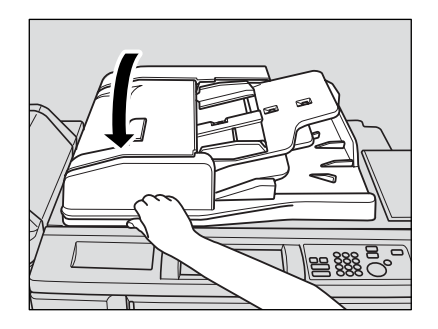

**Rappel** N'abaissez pas le bac d'alimentation lorsque vous sélectionnez les modes Dual Page (Page double), Non-Image Area Erase (Effacement surface hors image), AUTO mode in Repeat (mode AUTO en répétition) ou AUTO Layout (Présentation Auto).

**ATTENTION** Ne placez pas de lourds originaux sur la vitre et n'appuyez pas fortement lorsque vous placez un original épais sur la vitre et que le chargeur d'originaux recto-verso automatique est abaissé, sous peine de casser la vitre et de vous blesser.

## <span id="page-16-0"></span>**Utilisation du chargeur d'originaux recto-verso automatique (RADF)**

<span id="page-16-2"></span>Le chargeur d'originaux recto-verso automatique (RADF) peut contenir jusqu'à 100 originaux et démarre par la feuille du dessus. Le chargeur d'originaux recto-verso automatique ne doit être utilisé qu'avec des originaux non agrafés, souples et plats.

#### <span id="page-16-3"></span><span id="page-16-1"></span>**Utilisation du chargeur d'originaux recto-verso automatique (RADF)**

#### **Positionnement des originaux en mode normal**

- **1** Disposez les originaux dans l'ordre.
- **Rappel** Avant de placer les originaux dans le bac, assurez-vous que le bac d'alimentation est complètement fermé. Une fois fermé, n'ouvrez plus le bac d'alimentation sous peine de modifier automatiquement les conditions de copie sélectionnées.

N'utilisez pas d'originaux inappropriés dans le chargeur d'originaux recto-verso automatique.

**2** Positionnez les originaux face vers le haut dans le bac d'alimentation.

Placez la page une vers le haut pour les originaux recto-verso.

Vous pouvez placer jusqu'à 100 originaux simultanément.

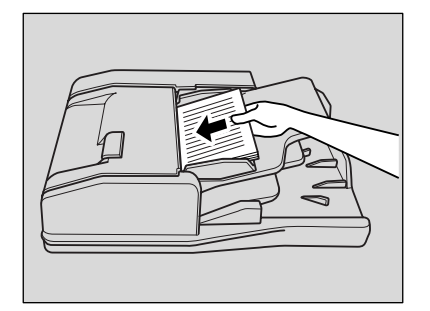

**Rappel** Ne placez pas plus de 100 originaux dans le chargeur d'originaux recto-verso automatique ou ne dépassez pas la ligne rouge indiquée sur les guides du papier car une mauvaise alimentation en papier pourrait survenir.

> Si vous dépassez ce nombre, divisez les originaux en blocs n'excédant pas 100 feuilles et chargez-les en positionnant la première page recto vers le haut.

**3** Réglez les guides du papier.

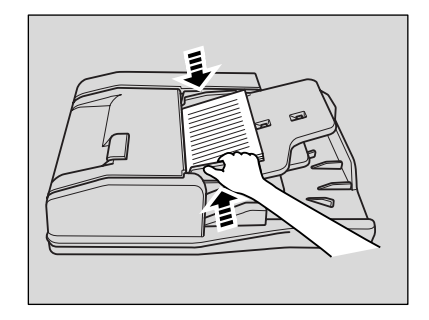

#### <span id="page-17-0"></span>**Utilisation du chargeur d'originaux recto-verso automatique avec des originaux mixtes**

**1** Disposez les originaux dans l'ordre. Disposez les originaux mixtes tel que cela est illustré ci-après.

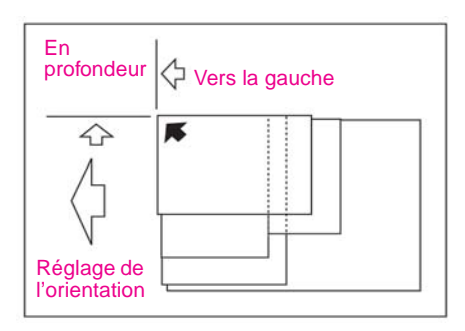

**Rappel** Avant de placer les originaux dans le bac, assurez-vous que le bac d'alimentation est complètement fermé. Une fois fermé, n'ouvrez plus le bac d'alimentation sous peine de modifier automatiquement les conditions de copie sélectionnées.

N'utilisez pas d'originaux inappropriés dans le chargeur d'originaux recto-verso automatique.

**2** Positionnez les originaux mixtes recto vers le haut en les alignant avec l'angle arrière gauche du bac d'alimentation. Placez la page une des originaux recto-verso vers le haut.

Vous pouvez placer jusqu'à 100 originaux simultanément.

**3** Réglez les guides du papier.

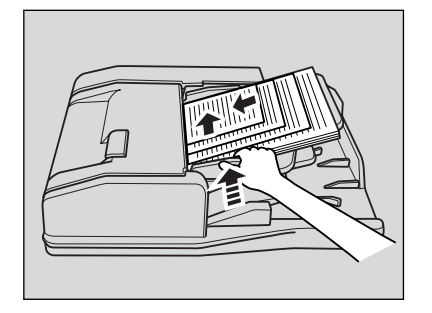

### <span id="page-18-0"></span>**Sélection d'un format de papier**

<span id="page-18-2"></span>Pour sélectionner un format de papier approprié au résultat souhaité, utilisez la fonction Sélection automatique du papier (APS) ou sélectionnez manuellement le format de papier souhaité sur l'écran tactile

#### <span id="page-18-3"></span><span id="page-18-1"></span>**Sélection automatique du format papier (APS)**

Le mode APS détecte le format des originaux placés dans le chargeur d'originaux recto-verso automatique ou sur la vitre, sélectionne et fournit le papier de format identique pour la copie ou sélectionne un format approprié selon le rapport d'agrandissement sélectionné.

**Astuce** Les paramètres initiaux peuvent avoir été modifiés par l'opérateur principal.

**1** Dans le coin inférieur droit de l'écran de base, appuyez sur **APS** pour le mettre en surbrillance.

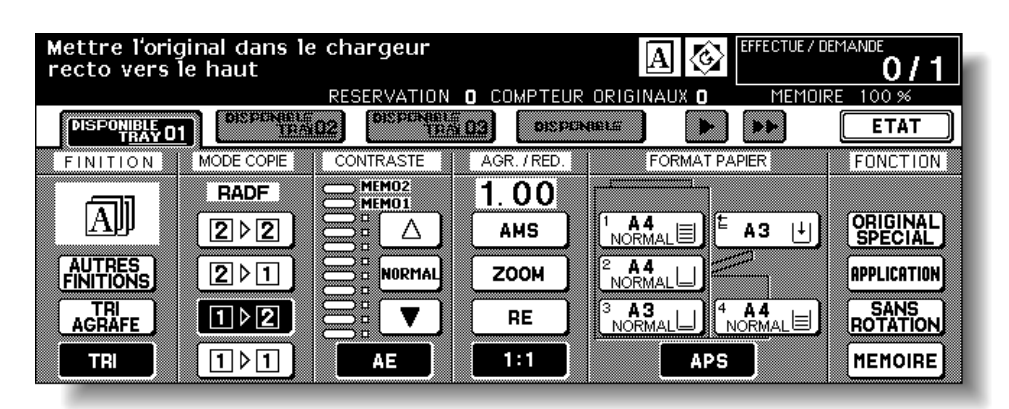

**APS** est déjà mis en surbrillance lors du rétablissement des paramètres initiaux.

- **2** Si vous le souhaitez, vous pouvez sélectionner des conditions de copie supplémentaires.
- **3** A partir du pavé numérique du tableau de commande, entrez le nombre de copies voulu.
- **4** Positionnez les originaux.

**Astuce** L'opérateur principal peut désactiver le mode APS lorsque l'original est placé dans le chargeur d'originaux recto-verso automatique ou sur la vitre.

#### **5** Appuyez sur **DEMARRAGE**.

Les images numérisées sont imprimées au format de papier automatiquement sélectionné.

Détails Si le papier de copie approprié n'est chargé dans aucun bac, aucune copie n'est effectuée et un message vous invite à charger le papier approprié.

> Le résultat de la copie peut ne pas être satisfaisant en raison de la fonction Rotation. Dans ce cas, désactivez manuellement la fonction.

Reportez-vous au tableau ci-après pour connaître les correspondances entre le format original, le rapport d'agrandissement et le format de la copie.

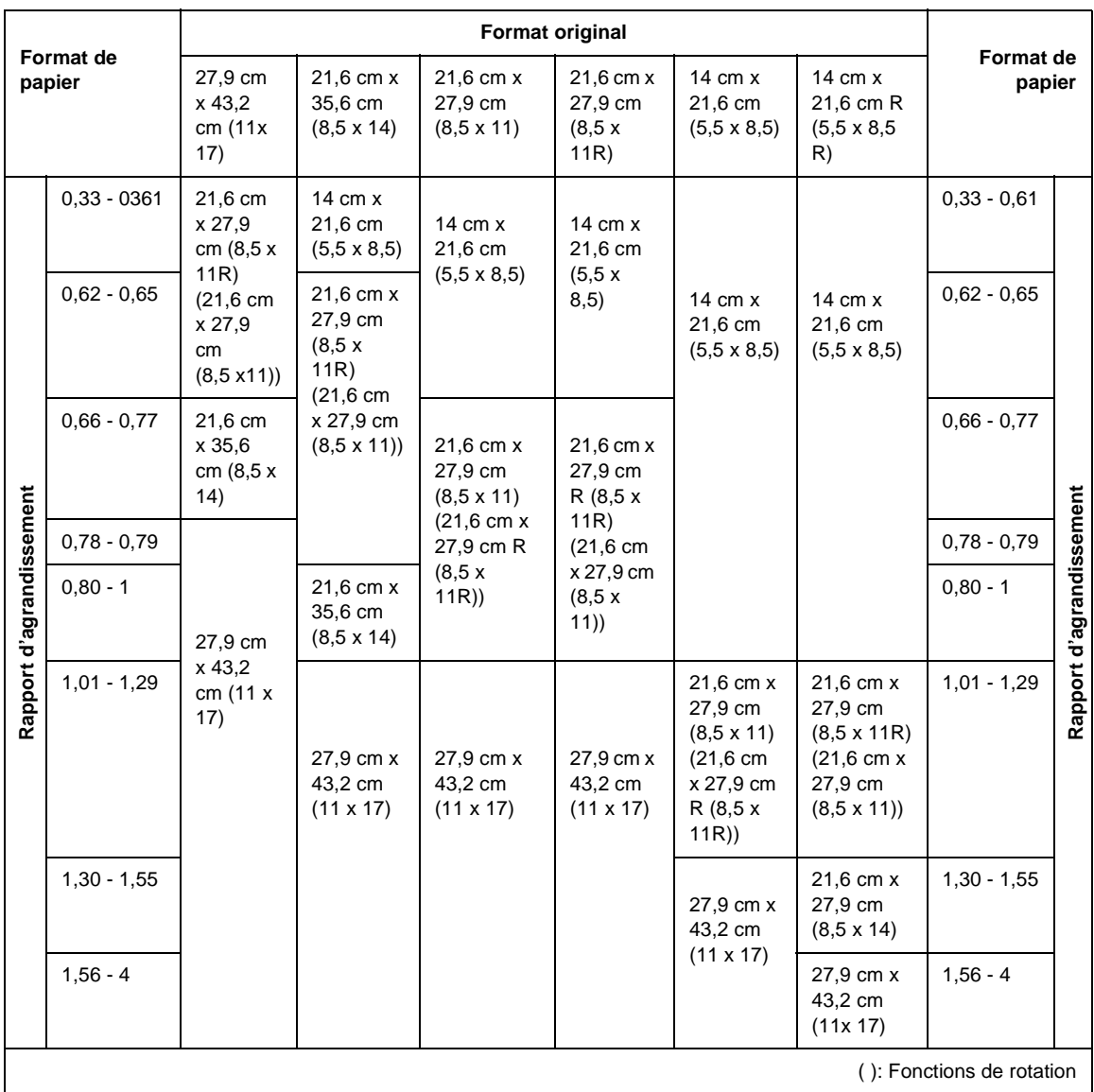

#### <span id="page-20-1"></span><span id="page-20-0"></span>**Réduction et agrandissement**

Lorsque vous spécifiez un format de papier sur l'écran tactile, un rapport d'agrandissement ou de réduction est automatiquement sélectionné en fonction du format original détecté dans le chargeur d'originaux recto-verso automatique ou sur la vitre.

**Astuce** Reportez-vous au tableau de la page suivante pour connaître la correspondance entre le format original, le format de papier et le rapport d'agrandissement automatiquement sélectionné.

> Vous pouvez spécifier un format de papier large lorsque vous utilisez AMS. Dans ce cas, le rapport d'agrandissement sélectionné est identique à celui du format standard.

**1** Appuyez sur la touche d'un bac sur l'écran de base pour sélectionner le format de papier souhaité.

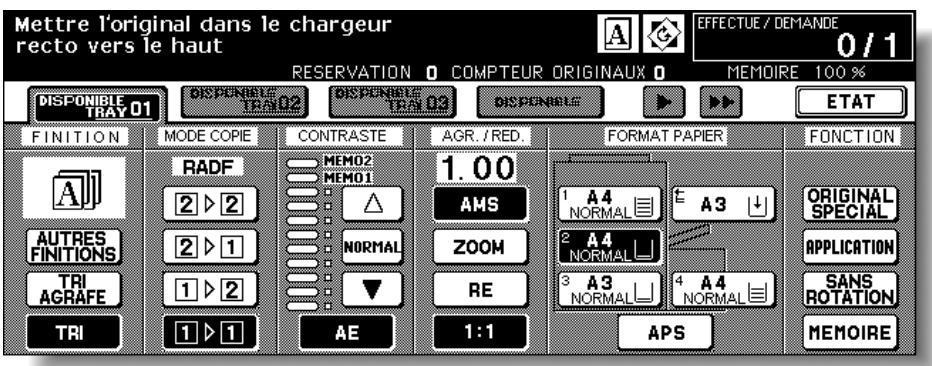

La touche de bac sélectionnée est mise en surbrillance, ainsi que l'indicateur AMS situé sous AGR./RED.

- **2** Si vous le souhaitez, vous pouvez sélectionner des conditions de copie supplémentaires.
- **3** A partir du pavé numérique du tableau de commande, entrez le nombre de copies voulu.
- **4** Positionnez les originaux.
- **5** Appuyez sur **DEMARRAGE**. Les images numérisées sont imprimées au format de papier spécifié dans le rapport d'agrandissement automatiquement sélectionné.

**Détails** Les résultats de la copie peuvent ne pas être satisfaisants en raison de la fonction Rotation. Dans ce cas, désactivez manuellement la fonction.

> Reportez-vous au tableau ci-après pour connaître la correspondance entre le format original, le format de la copie et le rapport d'agrandissement sélectionné automatiquement.

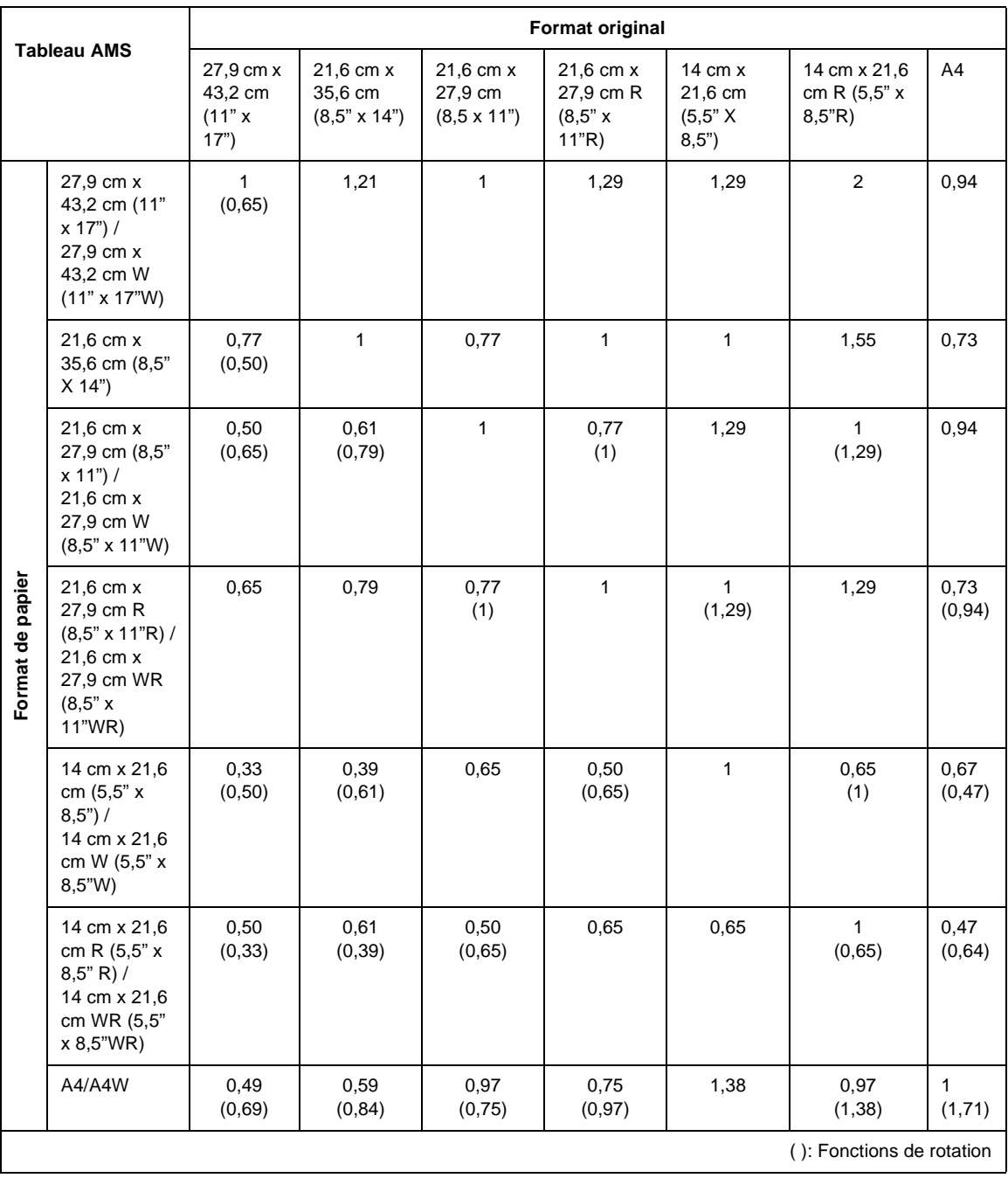

#### <span id="page-21-0"></span>**Sélection du rapport d'agrandissement (Agr./Red.)**

Lorsque le copieur est allumé, le rapport d'agrandissement est automatiquement défini à 1 (100 %) sur l'écran de base.

Pour sélectionner le rapport d'agrandissement souhaité, suivez chaque procédure décrite dans cette section.

#### **Copie en mode d'agrandissement 1**

Suivez cette procédure pour obtenir une copie identique au format d'origine.

**1** Refermez correctement le chargeur d'originaux recto-verso automatique, puis appuyez sur **AUTO**.

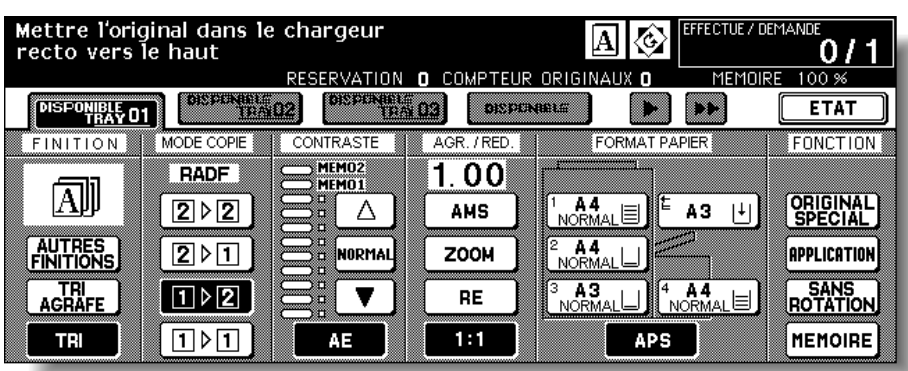

Les paramètres initiaux sont rétablis. Assurez-vous que **APS**, indiquant la sélection de l'agrandissement 1, est mis en surbrillance.

**Astuce** Les paramètres initiaux peuvent avoir été modifiés par l'opérateur principal. **2** Si vous le souhaitez, vous pouvez sélectionner des conditions de copie supplémentaires.

**Détails** Si vous spécifiez le format de papier, l'agrandissement 1 est annulé et **AMS** est automatiquement défini. Dans ce cas, appuyez sur **1:1** pour le mettre à nouveau en surbrillance.

- **3** A partir du pavé numérique du tableau de commande, entrez le nombre de copies voulu.
- **4** Positionnez les originaux.
- **5** Appuyez sur **DEMARRAGE**.

#### <span id="page-22-0"></span>**Copie en mode d'agrandissement fixe (RE)**

Utilisez les huit rapports prédéfinis (0,50, 0,65, 0,77, 0,93, 1,21, 1,29, 1,55 et 2,00) et les trois rapports prédéfinis par l'utilisateur pour augmenter ou réduire l'agrandissement de façon progressive.

- **1** Appuyez sur **RE** sur l'écran de base. Le menu déroulant permettant de sélectionner le rapport prédéfini/prédéfini par l'utilisateur s'affiche.
- **Rappel** Lorsque vous démarrez un nouveau travail de copie, assurez-vous que le chargeur d'originaux recto-verso automatique est correctement fermé, puis appuyez sur **REINITIALISATION**.
	- **2** Sélectionnez l'agrandissement souhaité.
- **Détails** Si vous appuyez sur une touche du menu déroulant, la touche est momentanément mise en surbrillance ; le menu déroulant disparaît ensuite automatiquement.

Le rapport sélectionné s'affiche dans l'écran de base.

L'opérateur principal peut régler trois rapports prédéfinis par l'utilisateur.

- **3** Si vous le souhaitez, vous pouvez sélectionner des conditions de copie supplémentaires.
- **4** A partir du pavé numérique du tableau de commande, entrez le nombre de copies voulu.
- **5** Positionnez les originaux.

<span id="page-23-5"></span>**6** Appuyez sur **DEMARRAGE**.

#### <span id="page-23-0"></span>**Zoom vertical/horizontal (supprimer)**

Utilisez le mode de zoom Vertical/Horizontal pour réduire ou agrandir les dimensions verticale et horizontale indépendamment.

**1** Appuyez sur **ZOOM** sur l'écran de base. Le menu déroulant permettant de définir un rapport de zoom s'affiche.

**Rappel** Lorsque vous démarrez un nouveau travail de copie, assurez-vous que le chargeur d'originaux recto-verso automatique est correctement fermé, puis appuyez sur **REINITIALISATION**.

> **2** Appuyez sur **Verti.** sur le menu déroulant pour le mettre en surbrillance et définir le rapport de zoom vertical.

Utilisez le pavé numérique du menu déroulant pour entrer un rapport de zoom vertical de 3 chiffres ou utilisez les touches fléchées pour atteindre le rapport souhaité.

De la même façon, appuyez sur **Horiz.** pour le mettre en surbrillance et définir le rapport de zoom horizontal.

- **3** Appuyez sur **OK**. Le menu déroulant disparaît automatiquement et le rapport de zoom spécifié s'affiche sur l'écran de base.
- **4** Si vous le souhaitez, vous pouvez sélectionner des conditions de copie supplémentaires.
- **5** A partir du pavé numérique du tableau de commande, entrez le nombre de copies voulu.
- **6** Positionnez les originaux.
- <span id="page-23-4"></span>**7** Appuyez sur **DEMARRAGE**.

#### <span id="page-23-1"></span>**Impression recto-verso (copie des deux côtés)**

Utilisez l'impression recto-verso pour copier des deux côtés un document original à pages multiples imprimé sur un côté ou un document original imprimé sur les deux côtés.

#### <span id="page-23-3"></span><span id="page-23-2"></span>**Pour imprimer en recto-verso à l'aide du chargeur d'originaux recto-verso automatique**

Sélectionnez le mode de copie en fonction du type original (recto ou recto-verso).

**1** Appuyez sur **1▶2** ou **2▶2** sur l'écran de base pour mettre le mode en surbrillance.

**Rappel** Lorsque vous démarrez un nouveau travail de copie, assurez-vous que le chargeur d'originaux recto-verso automatique est correctement fermé, puis appuyez sur **REINITIALISATION**.

- **2** Sélectionnez l'orientation définie d'origine. Appuyez sur **ORIGINAL SPECIAL** sur l'écran de base pour afficher le menu déroulant **Original Spécial**, puis appuyez sur la touche d'orientation d'origine souhaitée pour la mettre en surbrillance. Appuyez sur **OK** pour retourner à l'écran de base.
- **3** Sélectionnez le mode de reliure. Appuyez sur **AUTRES FINITIONS** sur l'écran de base pour afficher le menu déroulant **Finition**, puis appuyez sur le mode de reliure souhaité pour le mettre en surbrillance.

<span id="page-24-1"></span><span id="page-24-0"></span>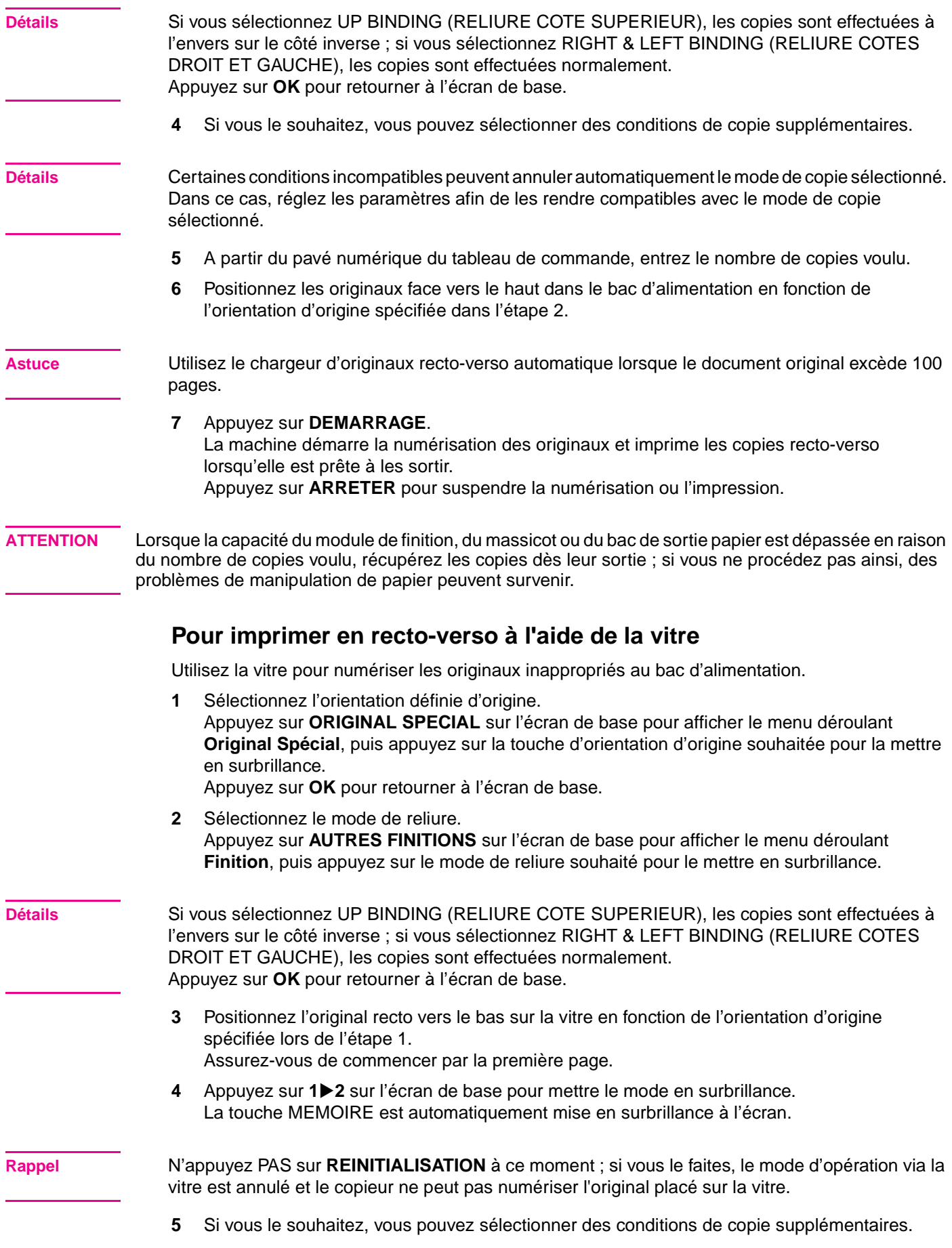

<span id="page-25-1"></span><span id="page-25-0"></span>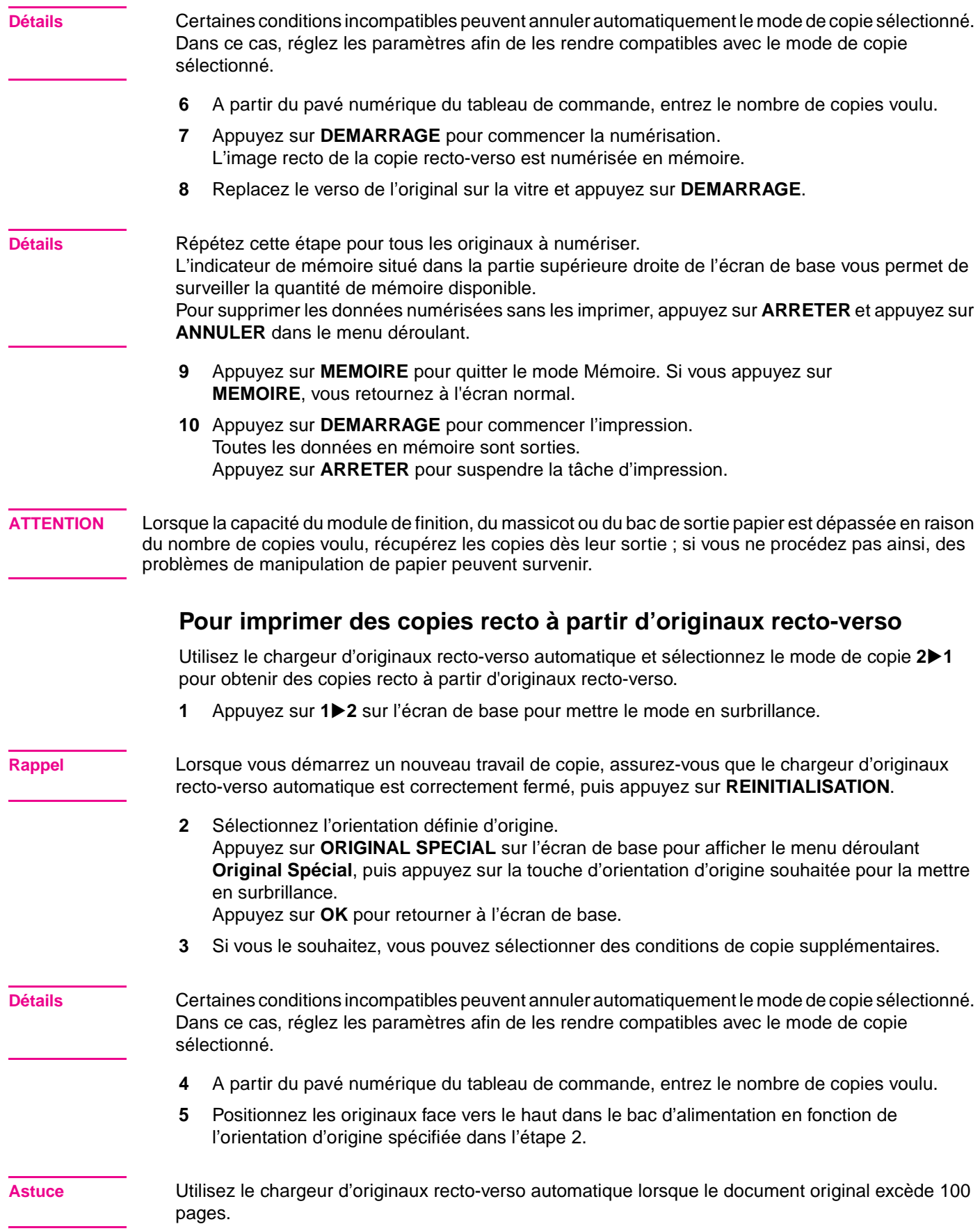

**6** Appuyez sur **DEMARRAGE**.

La machine démarre la numérisation des originaux et imprime les copies recto lorsqu'elle est prête à les sortir.

Appuyez sur **ARRETER** pour suspendre la numérisation ou l'impression.

**ATTENTION** Lorsque la capacité du module de finition, du massicot ou du bac de sortie papier est dépassée en raison du nombre de copies voulu, récupérez les copies dès leur sortie ; si vous ne procédez pas ainsi, des problèmes de manipulation de papier peuvent survenir.

### <span id="page-26-0"></span>**Utilisation des fonctions facultatives du module de finition**

#### <span id="page-26-4"></span><span id="page-26-1"></span>**Agrafage**

- **1** Refermez correctement le chargeur d'originaux recto-verso automatique, puis appuyez sur **REINITIALISATION**.
- **2** Appuyez sur **Tri agrafe** sur l'écran de base.
- **3** Appuyez sur **Autres finitions**.
- **4** Appuyez sur la touche de positionnement de l'agrafe souhaitée.
- **5** Appuyez sur **Original Spécial**.
- **6** Appuyez sur l'original souhaité.
- **7** Si vous le souhaitez, vous pouvez sélectionner des conditions de copie supplémentaires.
- **8** Entrez la qualité d'impression souhaitée.
- **9** Positionnez les originaux.
- **10** Appuyez sur **DEMARRAGE**.

#### <span id="page-26-3"></span><span id="page-26-2"></span>**Perforations**

- **1** Appuyez sur **AUTRES FINITIONS** sur l'écran de base. Le menu déroulant **Finition** s'affiche.
- **2** Appuyez sur **RECEPTACLE PRINCIPAL**, si celui-ci n'est pas mis en surbrillance.
- **3** Appuyez sur **PERFORATION**. Le menu déroulant **Position perforation** s'affiche.
- **4** Appuyez sur la position de perforation souhaitée à l'écran pour la mettre en surbrillance.
- **5** Appuyez sur **OK** dans le menu déroulant **Position perforation** pour retourner au menu déroulant **Finition**.
- **6** Appuyez sur **OK** dans le menu déroulant **Finition** pour terminer le paramétrage et retourner à l'écran de base.

La position de perforation sélectionnée s'affiche dans la zone d'icône FINITION.

**7** Sélectionnez l'orientation définie d'origine. Appuyez sur **ORIGINAL SPECIAL** sur l'écran de base pour afficher le menu déroulant **Original Spécial**. Appuyez sur l'orientation définie d'origine souhaitée, puis **OK** pour retourner à l'écran de

base.

- **8** Si vous le souhaitez, vous pouvez sélectionner des fonctions de copie supplémentaires.
- **9** A partir du pavé numérique du tableau de commande, entrez le nombre de copies voulu.
- **10** Positionnez les originaux dans le bac d'alimentation.
- **11** Appuyez sur **DEMARRAGE**.

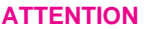

Lorsque la capacité du module de finition est dépassée en raison du nombre de copies voulu défini, récupérez les copies dès leur sortie ; si vous ne procédez pas ainsi, des problèmes de manipulation de papier peuvent survenir.

## <span id="page-27-1"></span><span id="page-27-0"></span>**Création d'un livret plié (Pliage ou Agrafage/pliage)**

Les modes Pliage et Agrafage/Pliage ne sont disponibles que le module de finition multifonction est installé. Lorsque l'un des modes est sélectionné, la fonction Livret est automatiquement sélectionnée et indiquée dans l'écran Application Selection (Sélection de l'application).

**Détails** Lorsque vous copiez des originaux de qualité recto-verso à l'aide du mode Pliage ou Agrafage/pliage, annulez le mode Livret automatiquement sélectionné dans l'écran Application Selection (Sélection de l'application).

> Lorsque vous copiez des originaux sombres ou que vous utilisez le mode Inversion avec le mode Pliage ou Agrafage/pliage, la pliure peut être légèrement décalée sur les copies.

Les résultats de copie suivants peuvent être obtenus lorsque vous utilisez le mode Pliage ou Agrafage/pliage :

- En mode Pliage, chaque copie est pliée et sortie dans le bac Livret du module de finition.
- En mode Agrafage/pliage, chaque copie est agrafée en deux endroits (agrafage en continu), pliée et sortie dans le bac Livret du module de finition.
- **1** Appuyez sur **AUTRES FINITIONS** sur l'écran de base. Le menu déroulant **Finition** s'affiche.
- **2** Appuyez sur **RECEPTACLE PRINCIPAL**, si celui-ci n'est pas mis en surbrillance.
- **3** Appuyez sur **AGRAFAGE/PLIAGE** ou **PLIAGE**.

**Détails** Si vous sélectionnez **PLIAGE** ou **AGRAFAGE/PLIAGE**, le bac de sortie est automatiquement le bac Livret. La flèche qui pointe depuis RECEPTACLE PRINCIPAL passe sur le bac Livret.

> Lorsque vous sélectionnez **AGRAFAGE/PLIAGE**, la machine dotée du massicot sélectionne automatiquement **MASSICOT**. Pour annuler le mode Massicot, appuyez sur **MASSICOT** pour le désélectionner.

- **4** Appuyez sur **OK** dans le menu déroulant **Finition**. L'écran de base s'affiche à nouveau et la sélection effectuée dans le mode de finition s'affiche dans la zone d'icône FINITION.
- **5** Si vous le souhaitez, vous pouvez sélectionner des fonctions de copie supplémentaires.

**Détails** L'option SANS COUVERTURE est initialement sélectionnée pour le bac Livret. Pour modifier cette sélection, appuyez sur **APPLICATION** dans l'écran de base pour afficher l'écran Application Selection (Sélection de l'application), puis appuyez sur **Livret** deux fois pour afficher l'écran de sélection du mode Livret et y effectuer une nouvelle sélection ou y annuler la sélection en cours.

- **6** A partir du pavé numérique du tableau de commande, entrez le nombre de copies voulu.
- **7** Positionnez les originaux.

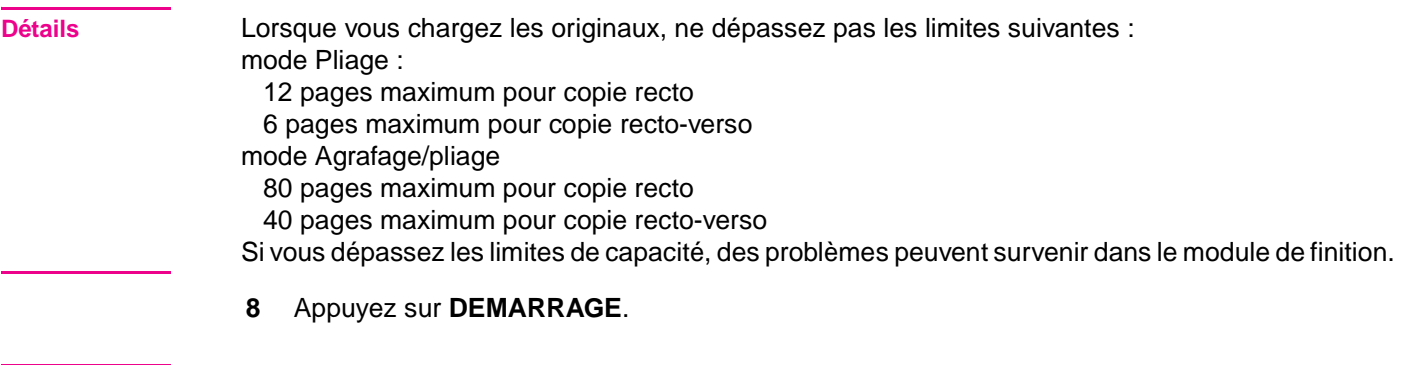

**ATTENTION** Lorsque la capacité du bac Livret est dépassée, le module de finition arrête de fonctionner. Pour éviter cela, sélectionnez le nombre de copies approprié à partir des spécifications.

#### <span id="page-28-1"></span><span id="page-28-0"></span>**Création d'un pli en z**

Le mode Pli en z n'est disponible que lorsque la perforatrice / plieuse facultative est installée sur l'un des modules de finition facultatifs.

Lorsque vous sélectionnez le mode Pli en z avec l'un des modes de sortie du bac primaire (principal), l'image originale est copiée au format 27,9 cm x 43,2 cm (11"x17")/21,6 cm x 35,6 cm (8,5"x14") et sortie dans le bac primaire (principal) du module de finition en fonction du mode de sortie sélectionné.

- **1** Appuyez sur **AUTRES FINITIONS** sur l'écran de base. Le menu déroulant **Finition** s'affiche.
- **2** Appuyez sur **RECEPTACLE PRINCIPAL**, si celui-ci n'est pas mis en surbrillance.
- **3** Appuyez sur **PLI EN Z** pour le mettre en surbrillance.
- **4** Appuyez sur **OK** dans le menu déroulant **Finition** pour terminer le paramétrage et retourner à l'écran de base.

L'icône Pli en z s'affiche dans la zone d'icône FINITION.

- **5** Si vous le souhaitez, vous pouvez sélectionner des fonctions de copie supplémentaires.
- **6** A partir du pavé numérique du tableau de commande, entrez le nombre de copies voulu.
- **7** Positionnez les originaux.
- **8** Appuyez sur **DEMARRAGE**.

**ATTENTION** Lorsque la capacité du module de finition est dépassée en raison du nombre de copies voulu défini, récupérez les copies dès leur sortie ; si vous ne procédez pas ainsi, des problèmes de manipulation de papier peuvent survenir.

#### **Massicot**

Le mode Massicot n'est disponible que lorsque le massicot facultatif est installé sur le module de finition multifonction. Vous pouvez utiliser cette fonction avec le mode Pliage ou le mode Agrafage/pliage pour que chaque copie soit pliée ou pliée et agrafée, découpée au niveau de l'ouverture du livret et sortie dans le bac du massicot.

- **1** Appuyez sur **AUTRES FINITIONS** sur l'écran de base. Le menu déroulant **Finition** s'affiche.
- **2** Appuyez sur **RECEPTACLE PRINCIPAL**, si celui-ci n'est pas mis en surbrillance.

<span id="page-29-1"></span><span id="page-29-0"></span>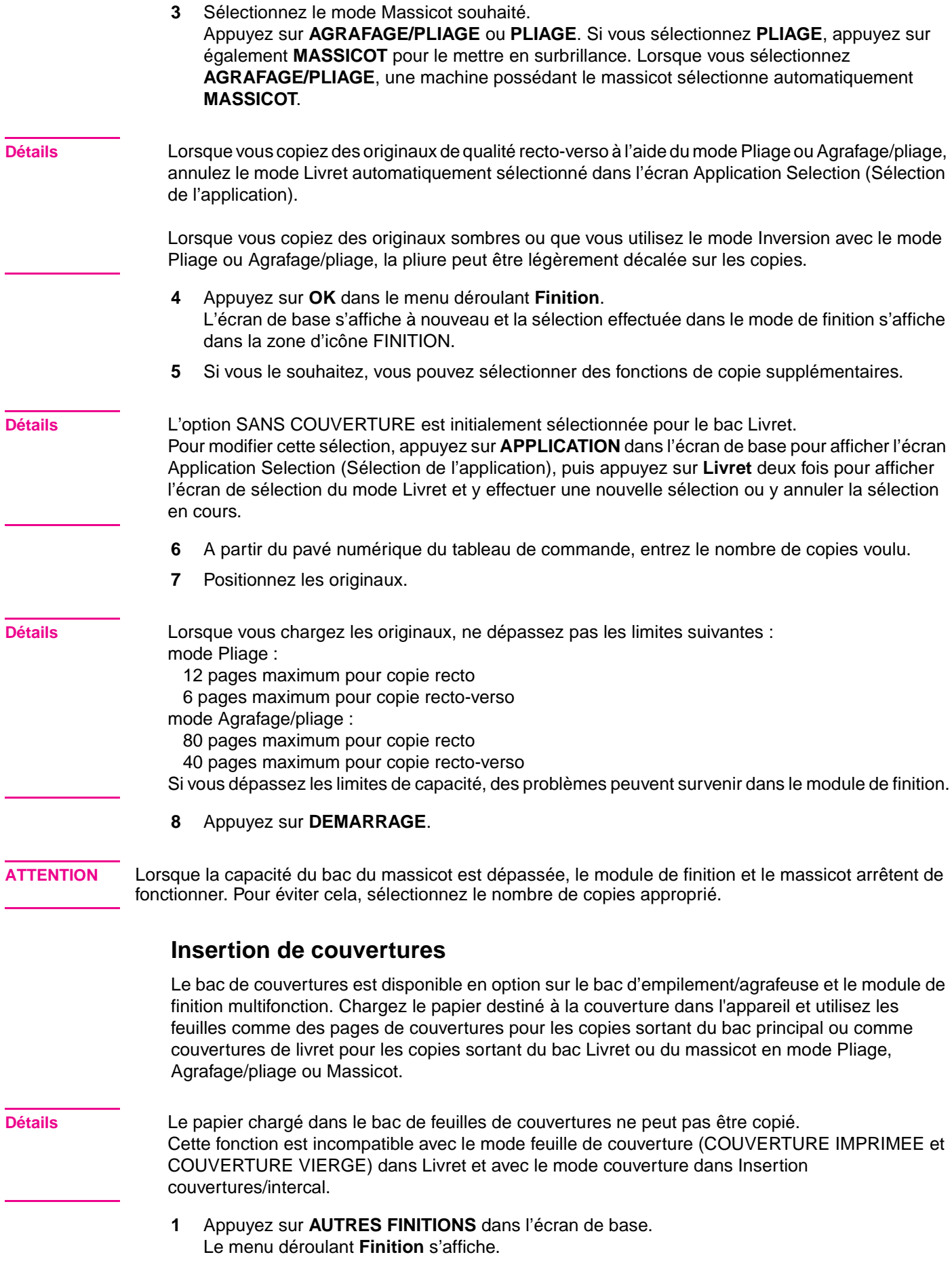

- **2** Appuyez sur **RECEPTACLE PRINCIPAL**, si celui-ci n'est pas mis en surbrillance.
- **3** Appuyez sur **COUVERTURE**. L'écran Sélection du mode de feuille de couverture s'affiche.
- **4** Appuyez sur **COUVERTURE**, **COUVERTURE+DOS** ou **DOS** pour le mettre en surbrillance.
- **5** Appuyez sur **OK** pour revenir dans le menu déroulant **Finition**.
- **6** Appuyez sur **OK** dans le menu déroulant **Finition**. Vous retournez à l'écran de base.
- **7** Si vous le souhaitez, vous pouvez sélectionner des fonctions de copie supplémentaires.
- **8** Chargez le papier destiné à la couverture dans le bac à feuilles du bac d'empilement/agrafeuse ou du module de finition multifonction. Si le format de papier chargé dans le bac à feuilles de couvertures est incompatible avec les conditions de copie sélectionnées, les messages suivants s'affichent et la fonction de copie reste indisponible tant que le format correct n'est pas chargé :
	- Mettre les couvertures dans le bac d'insertion
	- Adapt paper size between cover sheet and selected paper (Faire correspondre les formats de la couverture et du papier sélectionné)
- **9** A partir du pavé numérique du tableau de commande, entrez le nombre de copies voulu.
- **10** Positionnez les originaux.
- **11** Appuyez sur **DEMARRAGE**.

**ATTENTION** Lorsque la capacité du module de finition est dépassée en raison du nombre de copies voulu défini, récupérez les copies dès leur sortie ; si vous ne procédez pas ainsi, des problèmes de manipulation de papier peuvent survenir.

## <span id="page-31-1"></span><span id="page-31-0"></span>**Formats de papier pris en charge par les composants du module de finition**

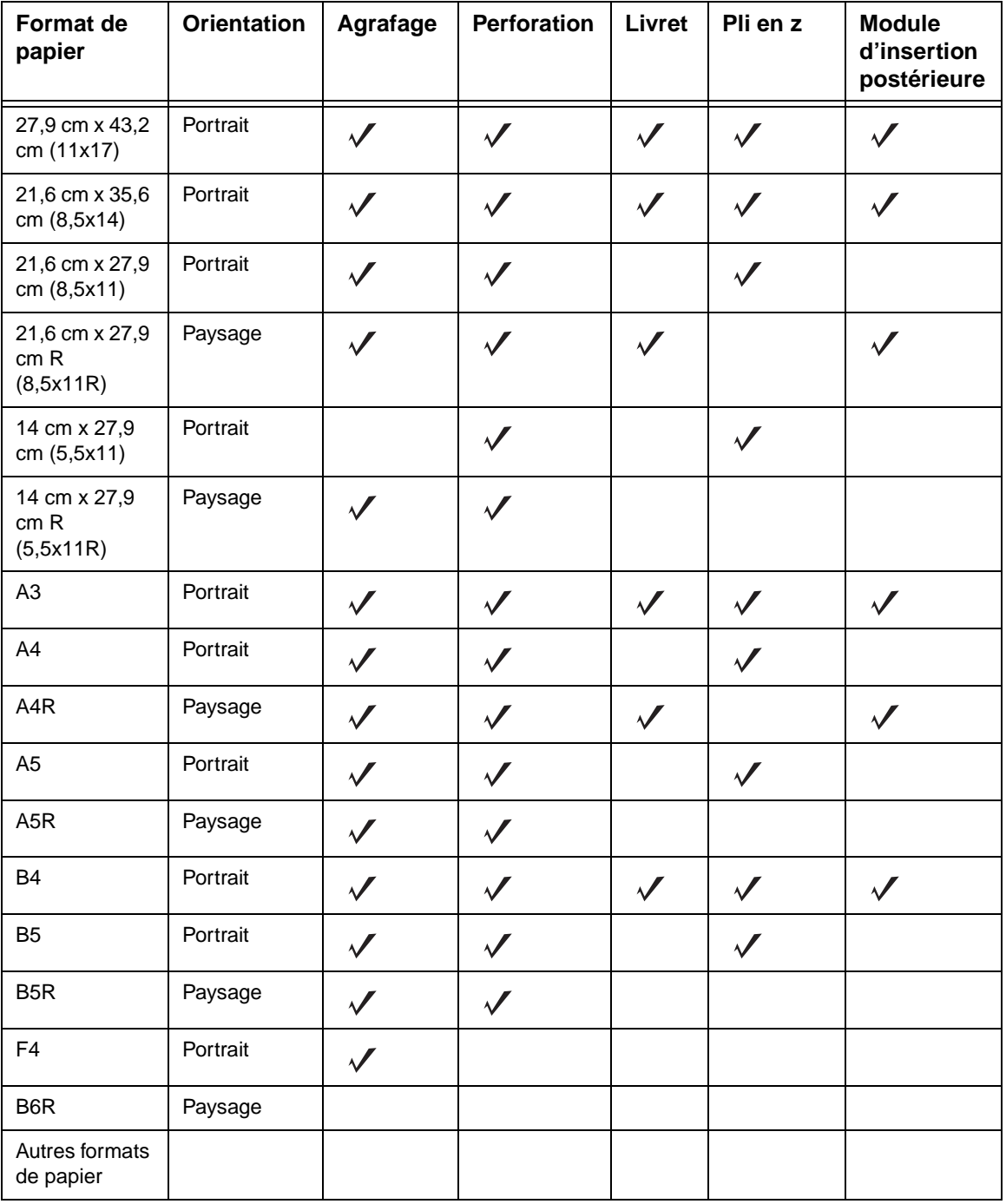

**Remarque** Certains formats de papier plus importants sont pris en charge. Pour plus d'informations, reportez-vous au System Administrator's Guide (Guide de l'administrateur système).

<span id="page-32-0"></span>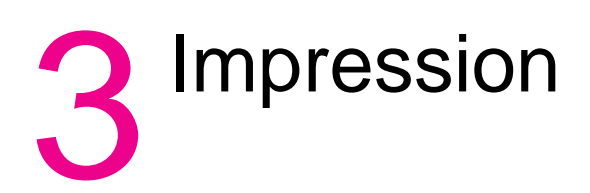

## <span id="page-33-0"></span>**Accès à l'écran d'impression**

## <span id="page-33-2"></span><span id="page-33-1"></span>**Impression**

- **1** Cliquez sur **Fichier**.
- **2** Cliquez sur **Imprimer**.
- **3** Sélectionnez **HP 9085 MFP PCL** dans la liste **Nom**, puis cliquez sur **Propriétés**.

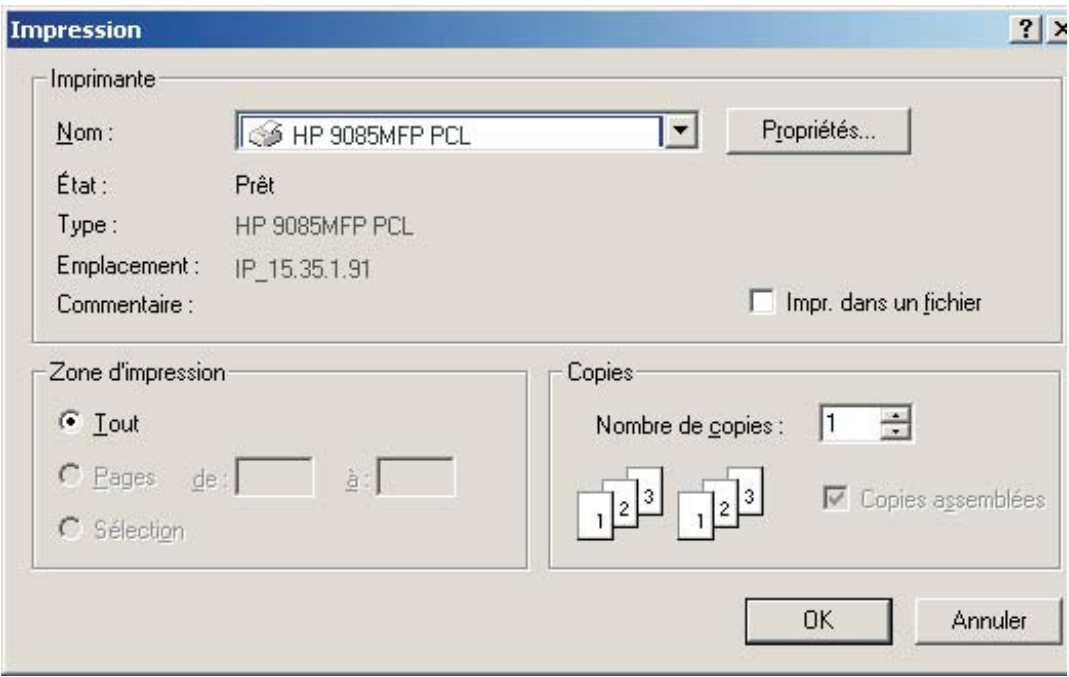

<span id="page-34-0"></span>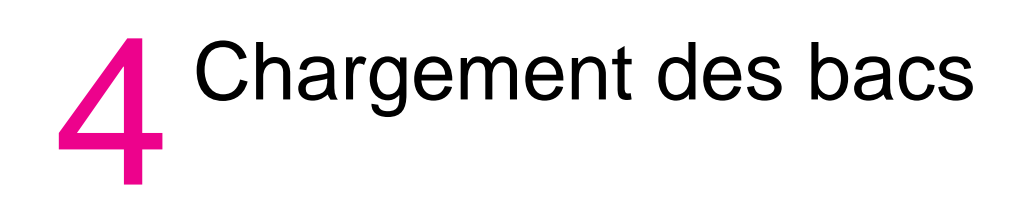

#### <span id="page-35-0"></span>**Bacs 1, 2 et 3**

#### <span id="page-35-2"></span><span id="page-35-1"></span>**Chargement du papier**

**1** Retirez le bac 1, 2 ou 3.

#### **Rappel** Ne retirez pas le bac avec force car vous risquez de vous blesser.

**2** Ouvrez le rouleau d'alimentation du papier.

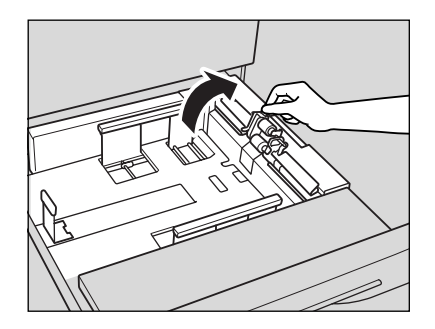

**3** Placez le papier dans le bac (côté gondolé vers le haut). Chargez le papier en l'alignant avec l'arrière et sur le côté droit du bac.

**Rappel** Le papier ne doit pas dépasser le niveau du crochet du bac.

**4** Ajustez les leviers verts (situés à l'avant et sur le côté gauche) en fonction du niveau de papier.

Relâchez le bouton pour verrouiller la plaque de guidage latérale.

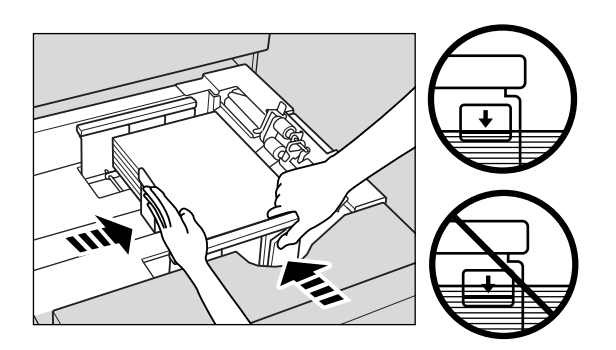

**Rappel** Assurez-vous que la plaque de guidage arrière est alignée avec le papier ; si ce n'est pas le cas, des problèmes peuvent survenir.

> Assurez-vous que les leviers verts sont alignés avec le papier ; si ce n'est pas le cas, la machine ne peut pas détecter le format de papier ou les perforations risquent de ne pas être effectuées au bon endroit.

- **5** Une fois le papier correctement placé, refermez le rouleau d'alimentation du papier.
- **6** Insérez le bac jusqu'à ce qu'il soit verrouillé. L'indicateur  $|\downarrow|$  de la touche du bac devient  $|\equiv|$ .

**Rappel** Veillez à ce que le bac ne heurte pas le corps principal ; si vous le faites, des problèmes peuvent survenir.

#### <span id="page-36-1"></span><span id="page-36-0"></span>**Chargement de feuilles à onglet**

Lorsque la touche du bac de l'écran de base contient la mention ONGLET, suivez la procédure ci-dessous pour insérer des feuilles à onglet dans le bac.

**Astuce** Vous pouvez spécifier le type de papier du bac dans les paramètres de l'opérateur clé.

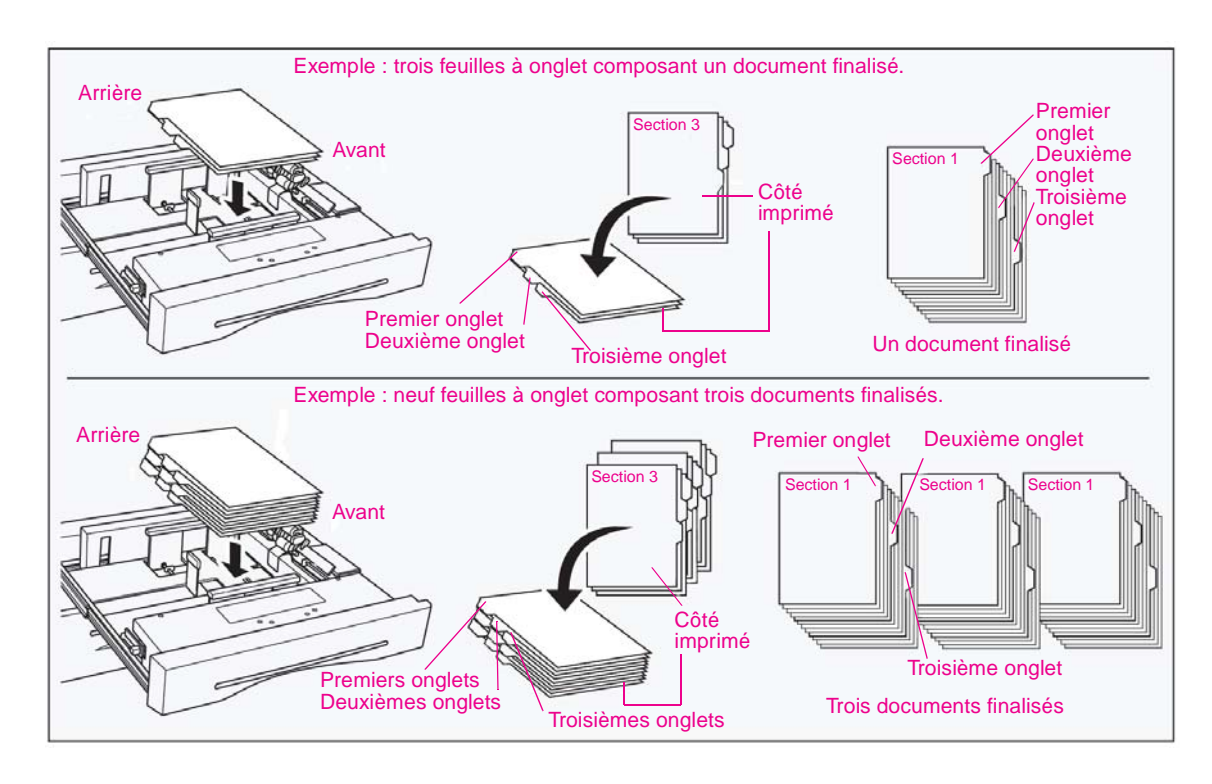

**Rappel** La largeur de l'onglet doit être au maximum de 12,5 mm.

- **1** Retirez le bac 1, 2 ou 3.
- **2** Ouvrez le rouleau d'alimentation du papier.
- **3** Placez les feuilles à onglet dans le bac tel qu'illustré ci-avant
- **4** Ajustez les leviers verts (situés à l'avant et sur le côté gauche) en fonction du niveau de papier.
- **5** Refermez le rouleau d'alimentation du papier et insérez le bas jusqu'à ce qu'il soit verrouillé.

## <span id="page-37-0"></span>**Bac facultatif 4**

Le bac facultatif 4 peut contenir jusqu'à 4 000 feuilles de 75 g/m $^2$  (20 lb). Le périphérique MFP dispose de deux versions pour ce bac. La première version est le bac HP d'entrée à haute capacité de 4 000 feuilles (letter/A4). La seconde version est le bac HP d'entrée à haute capacité de 4 000 feuilles (ledger/A3). Le format de papier est configuré lors de l'installation.

#### <span id="page-37-1"></span>**Chargement du papier**

- **1** Ouvrez la porte supérieure du bac 4.
- **2** Appuyez sur le bouton de chargement du papier pour abaisser le fond du bac 4.

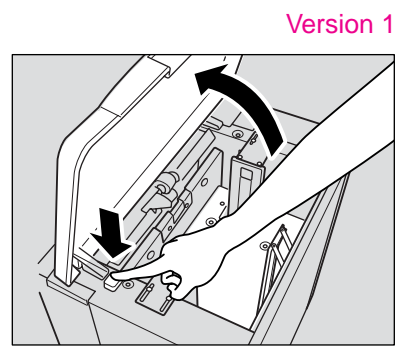

<span id="page-37-2"></span>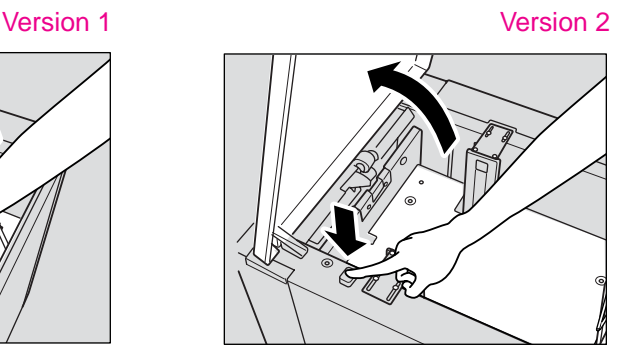

**Rappel** Assurez-vous que l'alimentation est allumée avant de charger le papier dans le bac 4. Si ce n'est pas le cas, le bac 4 ne fonctionne pas.

> **3** Chargez le papier dans le bac 4 (côté gondolé vers le bas), en vous assurant que le bac contient le format de papier pour lequel il a été configuré.

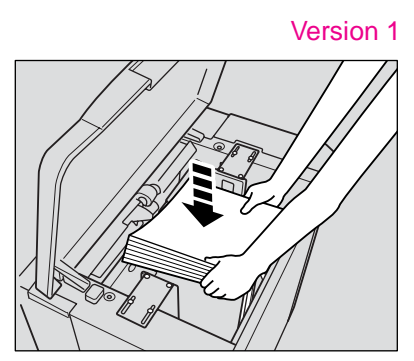

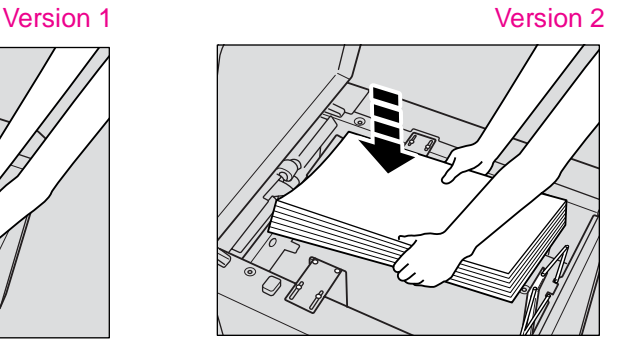

**Rappel** Assurez-vous de charger uniquement le format de papier prévu pour le bac 4. Pour modifier le format de papier du bac 4, contactez votre agent de service.

**4** Répétez les étapes 2 et 3 jusqu'à abaissement total du fond du bac 4.

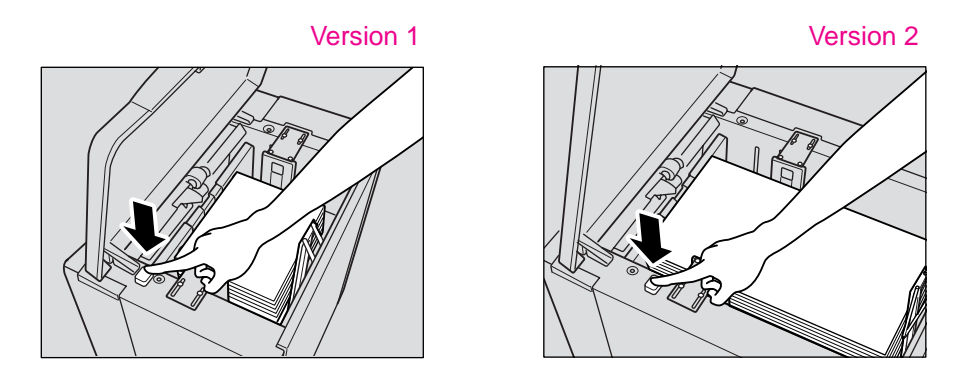

**Rappel** Le papier ne doit pas dépasser la ligne rouge marquée sur les plaques de guidage latérales. Assurez-vous que la butée arrière est correctement positionnée par rapport au format de papier à charger ; si ce n'est pas le cas, des problèmes peuvent survenir.

**5** Ouvrez la porte supérieure du bac 4.

#### <span id="page-38-1"></span><span id="page-38-0"></span>**Chargement de feuilles à onglet**

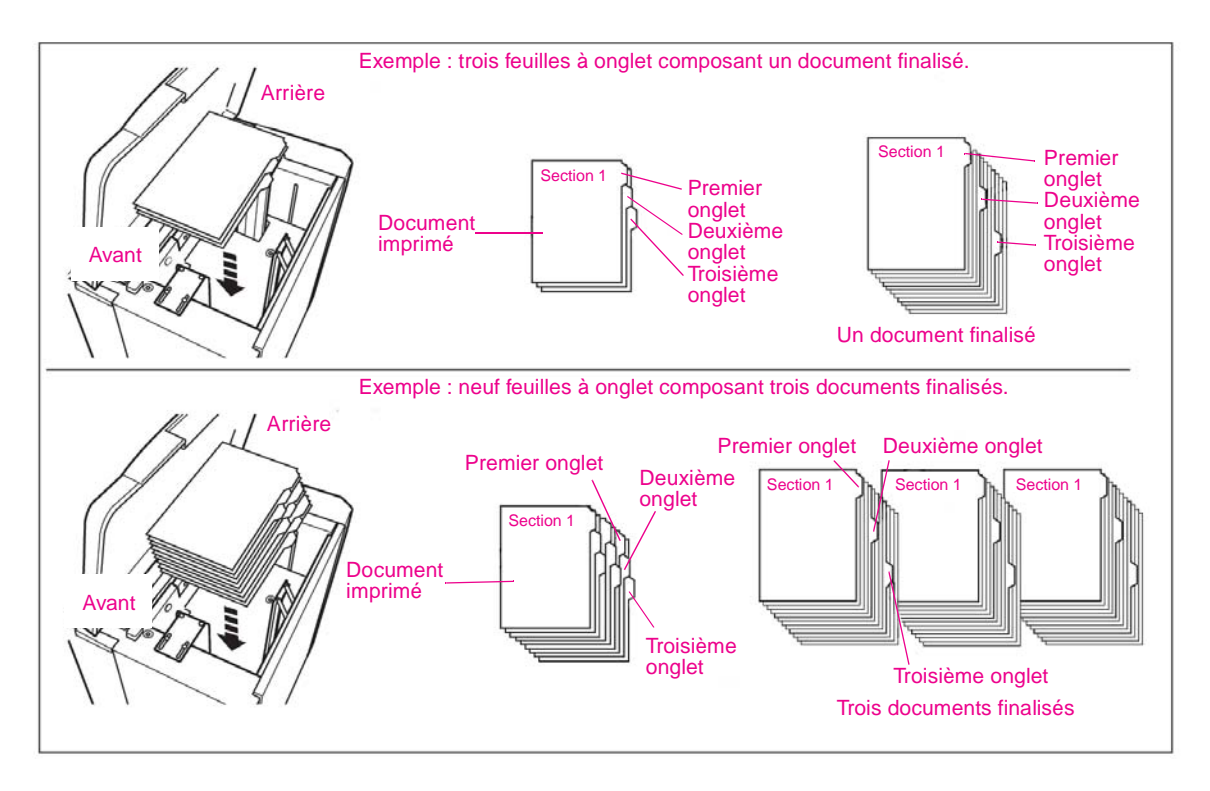

**Rappel** La largeur de l'onglet doit être au maximum de 12,5 mm.

Pour charger des feuilles à onglet dans le bac 4, contactez votre agent de service pour positionner la butée arrière par rapport au format de papier à charger.

- **1** Ouvrez la porte supérieure du bac 4.
- **2** Appuyez sur le bouton de chargement du papier pour abaisser le fond du bac 4.
- **3** Chargez les feuilles à onglet dans le bac 4 tel qu'illustré ci-avant.
- **4** Refermez la porte supérieure du bac 4.

## **Bac prioritaire à feuilles multiples**

#### **Chargement du papier**

**1** Ouvrez le bac prioritaire à feuilles multiples situé dans le coin droit du copieur. Lorsque vous chargez des formats de papier importants, retirez le coin droit du bac prioritaire à feuilles multiples pour l'étendre.

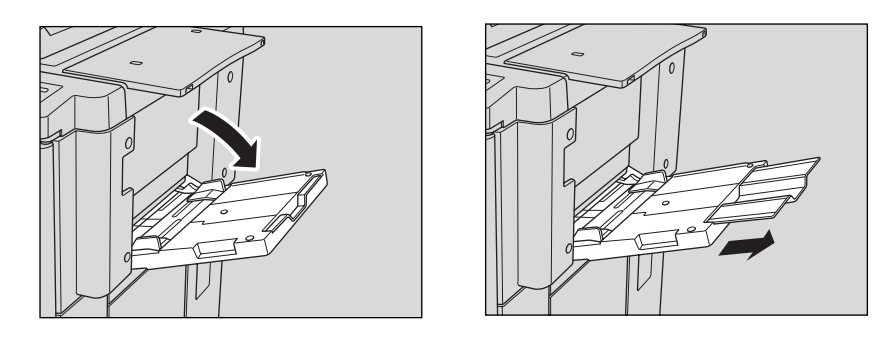

**2** Chargez le papier et ajustez les guides du papier en fonction du format de papier. Le format de papier chargé est indiqué sur la touche du bac prioritaire de l'écran de base.

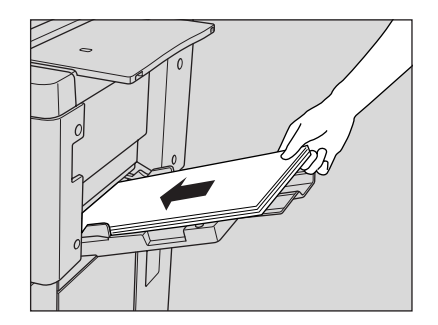

**Rappel** Chargez le film transparent ou le papier fin/épais feuille par feuille ; vous pouvez sinon empiler jusqu'à 150 feuilles de 75 g/m².

**3** Une fois la copie terminée, refermez le bac prioritaire à feuilles multiples.

#### <span id="page-40-1"></span><span id="page-40-0"></span>**Chargement de feuilles à onglet**

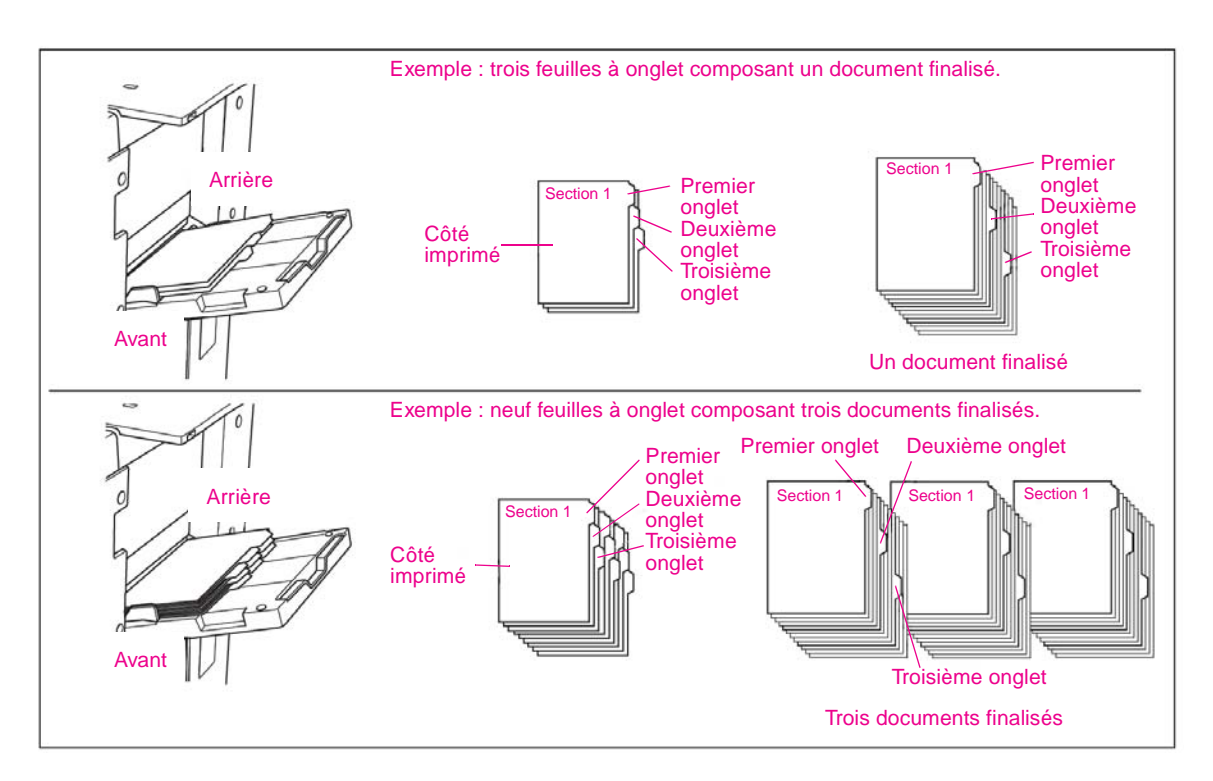

**Rappel** La largeur de l'onglet doit être au maximum de 12,5 mm.

- **1** Ouvrez le bac prioritaire à feuilles multiples situé dans le coin droit du copieur.
- **2** Chargez les feuilles à onglet tel qu'illustré ci-avant.
- **3** Ajustez les guides en fonction du format de papier.
- **4** Définissez le type de papier du bac prioritaire à feuilles multiples sur ONGLET.

## <span id="page-41-0"></span>**Formats de papier pris en charge par les bacs**

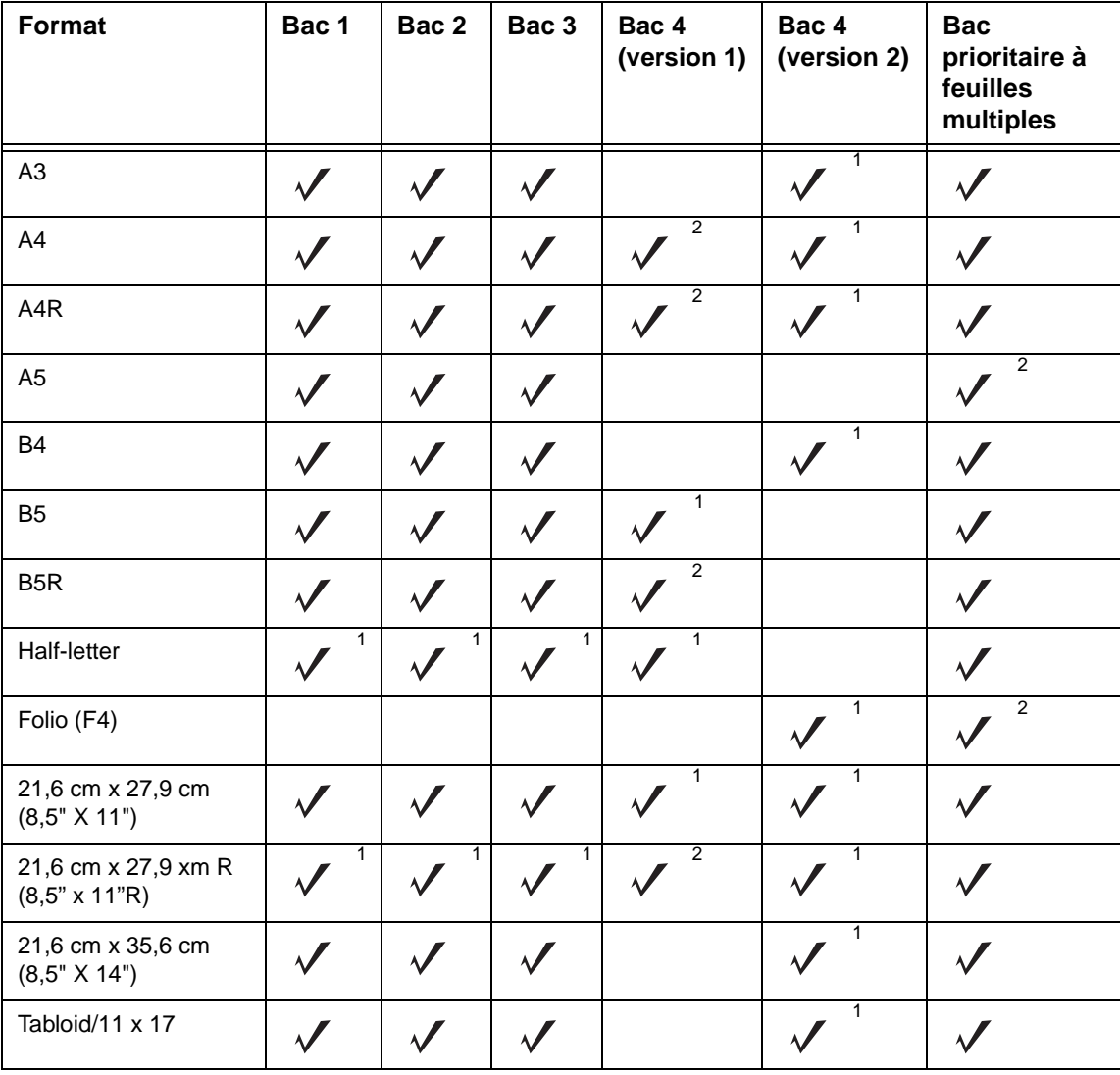

<span id="page-41-1"></span>Le tableau suivant contient les formats de papier standard de chaque bac.

<sup>1</sup>Format STD<br><sup>2</sup>Format non STD

# <span id="page-42-0"></span>5 Ajout de cartouches de toner<br>5 et d'agrafes et d'agrafes

## <span id="page-43-0"></span>**Ajout d'une cartouche de toner**

<span id="page-43-1"></span>Lorsque le niveau de la cartouche de toner est faible, le message « Ajouter du toner » et l'icône AJOUTER DU TONER (**14 ADD TONER**) s'affichent sur l'écran tactile.

**Rappel** Utilisez la cartouche de toner portant le même numéro qu'indiqué sur l'étiquette du logement de la cartouche de toner. Si vous ne le faites pas, des problèmes peuvent survenir.

> **1** Ouvrez la porte avant du copieur, puis faites pivoter la cartouche de toner de 90° vers la droite.

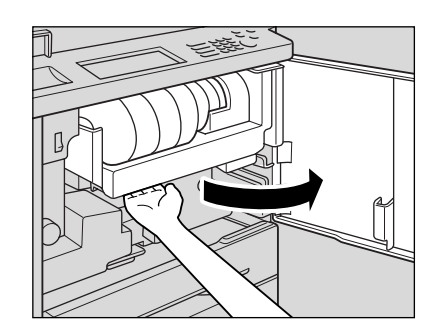

**2** Tirez à fond vers vous le levier de verrouillage de la cartouche de toner.

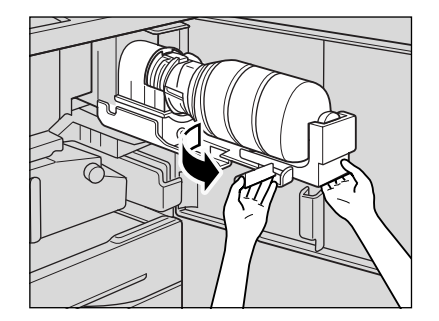

**3** Retirez la cartouche d'encre vide.

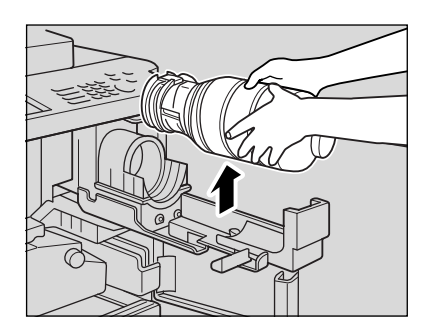

**4** Secouez plusieurs fois la nouvelle cartouche de toner pour dissoudre l'encre, puis retirez son capuchon.

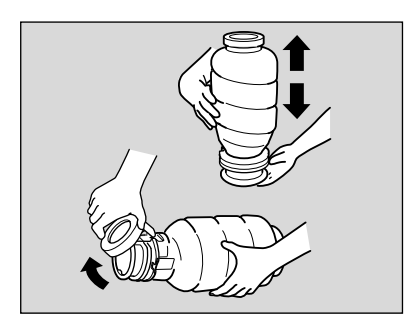

**5** Installez la nouvelle cartouche de toner dans son logement.

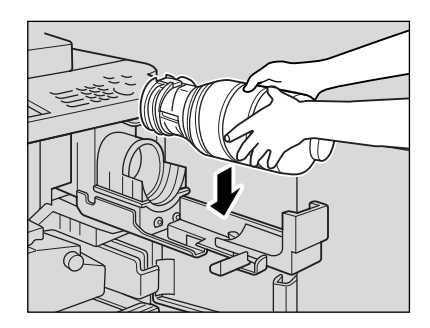

6 Alignez la partie creuse de la cartouche de toner et la marque ▼ située au niveau du logement de la cartouche d'encre.

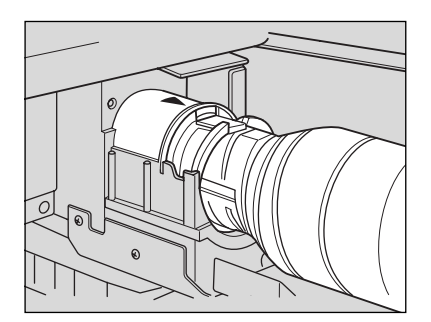

**Détails** Assurez-vous que la partie creuse de la cartouche de toner se trouve sur le dessus ; si ce n'est pas le cas, des problèmes peuvent survenir.

**7** Poussez à fond le levier de verrouillage de la cartouche de toner.

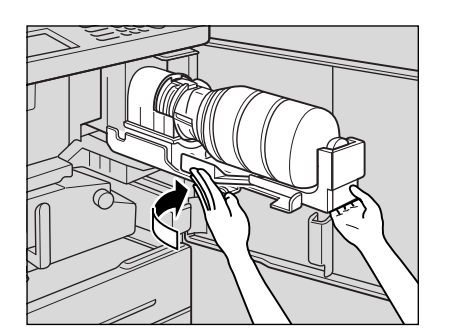

**8** Réinsérez le logement de la cartouche de toner, puis refermez la porte avant du copieur.

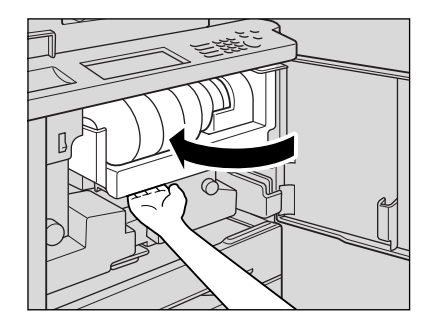

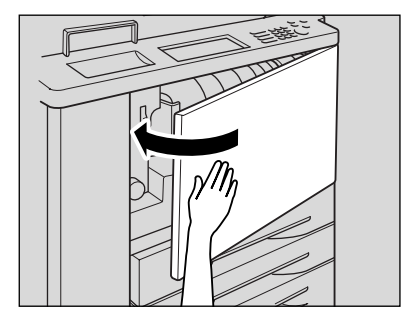

**ATTENTION** Tenez la cartouche de toner éloignée des enfants. L'encre n'est pas toxique ; cependant, en cas d'inhalation ou de contact avec les yeux, rincez à l'eau et demandez l'avis d'un médecin.

**ATTENTION** Ne jetez pas la cartouche de toner vide au feu. La cartouche pourrait s'enflammer et créer une situation très dangereuse.

## <span id="page-45-0"></span>**Remplacement des cartouches d'agrafes hp**

<span id="page-45-1"></span>Lorsque la cartouche d'agrafes HP située dans le module de finition est vide, l'écran e base affiche le message suivant dans la zone de message.

Suivez la procédure ci-après, selon votre type de module de finition, pour remplacer la cartouche d'agrafes HP.

**Rappel** N'utilisez que des agrafes fournies par HP. Pour acheter des cartouches d'agrafes, veuillez contacter votre agent de service.

**1** Ouvrez la porte du module de finition.

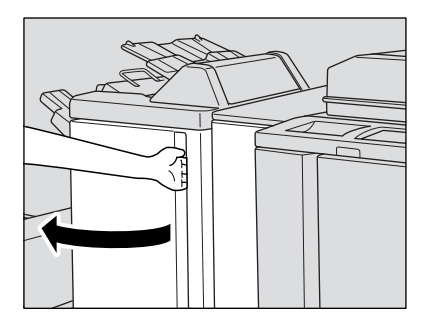

**2** Retirez le bac d'empilement lentement en tenant sa poignée, jusqu'à ce qu'il arrive en butée.

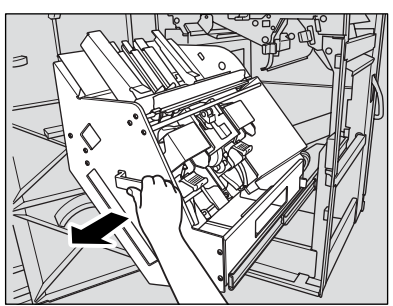

Bac d'empilement/Agrafeuse Module de finition multifonction

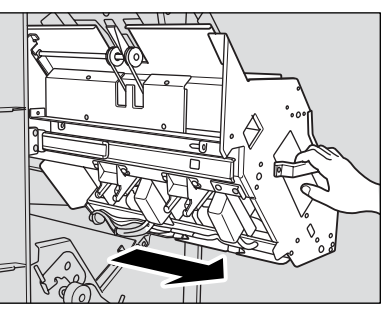

**3** Soulevez le logement de la cartouche et retirez-la en la faisant glisser le long du rail de l'agrafeuse.

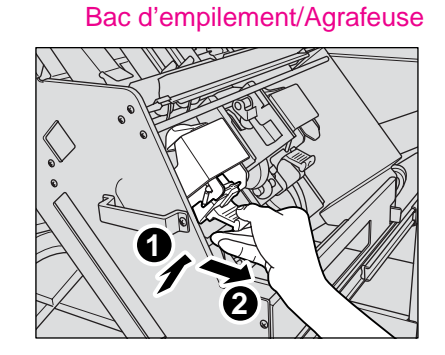

Module de finition multifonction

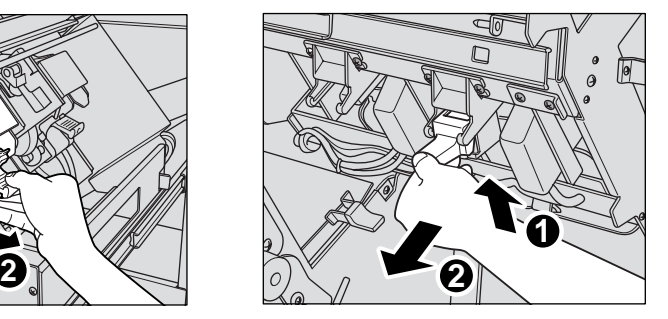

Module de finition multifonction

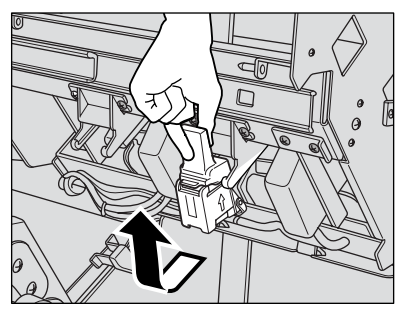

**4** Bac d'empilement/Agrafeuse : ouvrez le bas du logement de la cartouche et retirez la cartouche vide.

Ouvrez le bas du logement de la cartouche en appuyant sur les deux verrous latéraux.

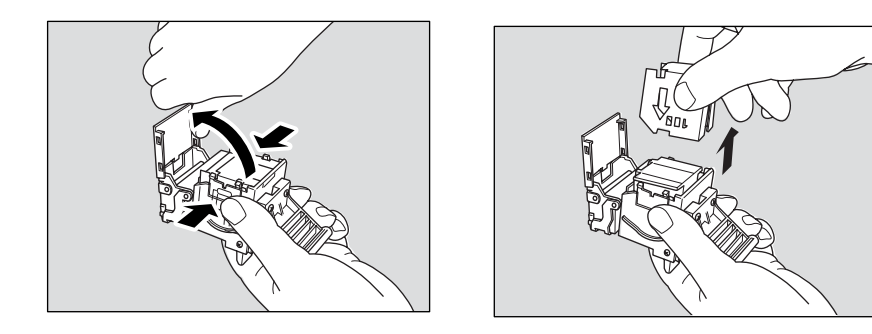

**Rappel** Ne retirez pas les agrafes restant dans le logement ; si vous le faites, la première feuille sortie après le remplacement de la cartouche ne sera pas agrafée.

Module de finition multifonction : retirez la cartouche vide de son logement.

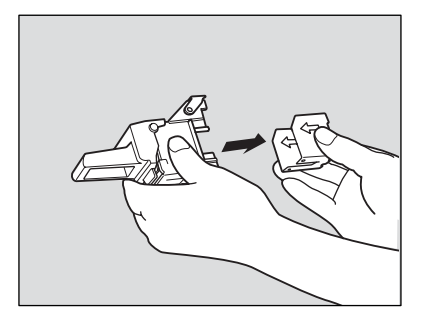

**Rappel** Ne retirez pas les agrafes restant dans le logement ; si vous le faites, la première feuille sortie après le remplacement de la cartouche ne sera pas agrafée.

> **5** Insérez la nouvelle cartouche dans son logement. Insérez à fond la nouvelle cartouche dans son logement. La flèche située sur la cartouche doit apparaître comme indiqué ci-après.

Bac d'empilement/Agrafeuse Module de finition multifonction

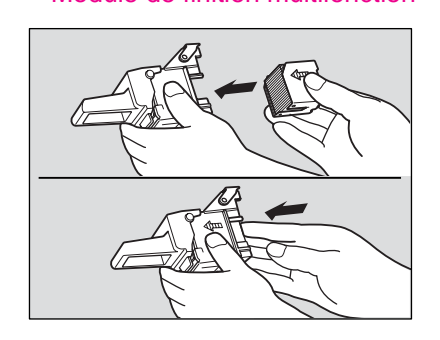

**6** Bac d'empilement/Agrafeuse : retirez la languette de la cartouche et refermez le bas du logement.

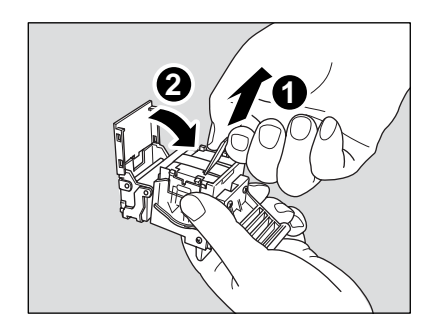

Module de finition multifonction : retirez la languette de la cartouche.

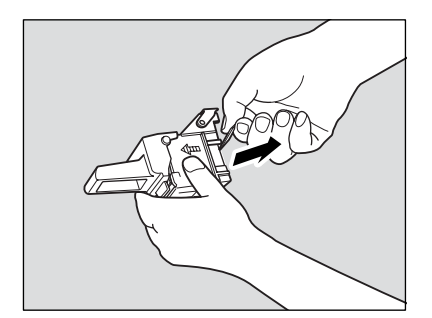

Insérez le logement de la cartouche à fond en le faisant glisser le long du rail de l'agrafeuse.

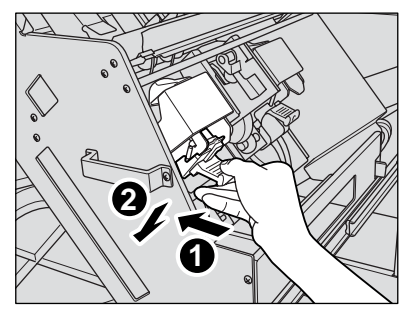

Réinsérez le bac d'empilement.

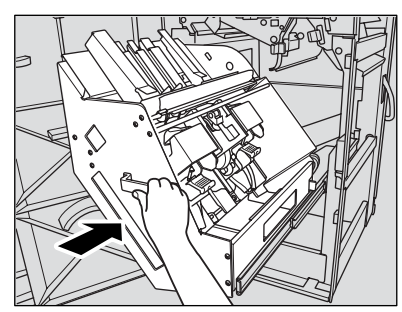

Refermez la porte du module de finition.

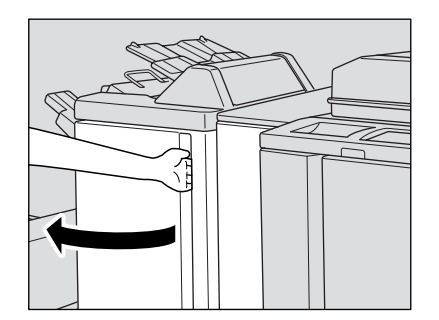

Bac d'empilement/Agrafeuse Module de finition multifonction

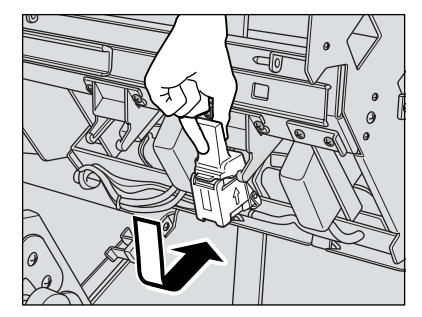

#### Bac d'empilement/Agrafeuse Module de finition multifonction

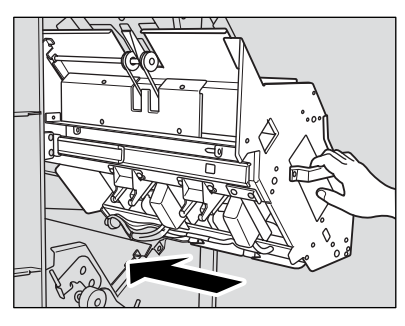

<span id="page-50-0"></span>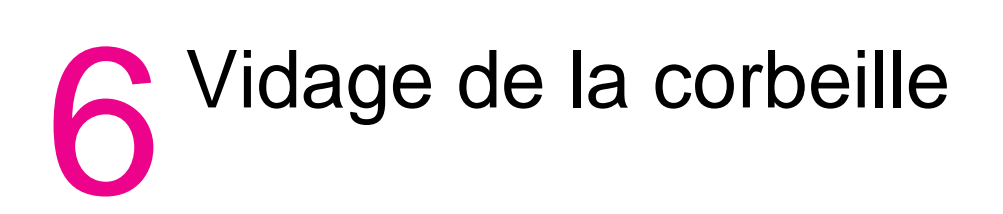

### <span id="page-51-0"></span>**Vidage de la corbeille**

<span id="page-51-2"></span>Lorsque la corbeille est pleine, le message « Corbeille de l'unité de perfor. pleine / Vider la corbeille » ou le message « La corbeille du massicot est pleine /Vider la corbeille » s'affiche sur l'écran tactile. Vous obtenez alors un document finalisé non perforé ou non découpé, même si vous avez sélectionné le mode Perforation ou Massicot.

#### <span id="page-51-1"></span>**Perforatrice et Perforatrice/plieuse**

**1** Ouvrez la porte avant de la perforatrice/plieuse en z à l'aide de la poignée de la porte du module de finition.

<span id="page-51-3"></span>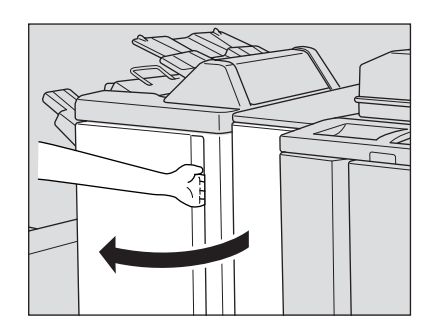

**2** Retirez la corbeille.

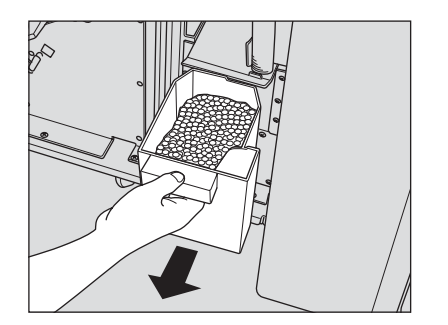

**3** Videz la corbeille.

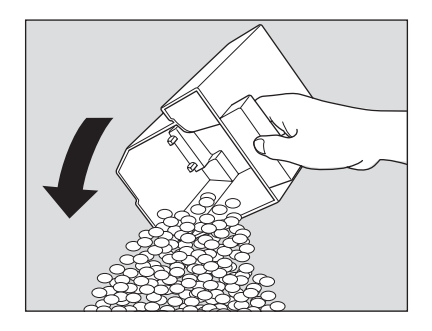

**4** Réinstallez la corbeille, puis refermez correctement la porte avant de la perforatrice/plieuse en z.

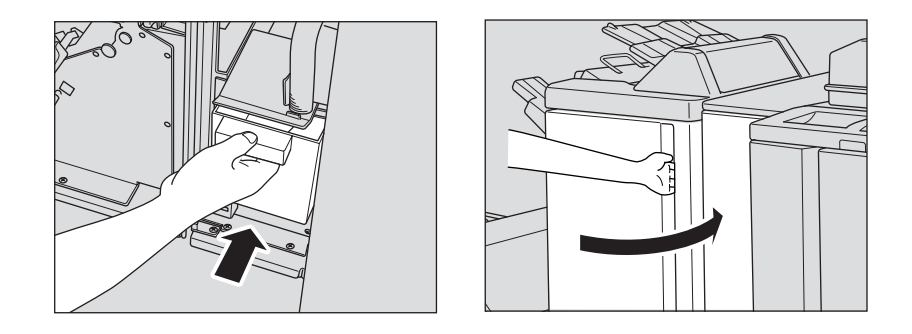

#### <span id="page-52-1"></span><span id="page-52-0"></span>**Massicot**

**1** Ouvrez la porte avant du massicot.

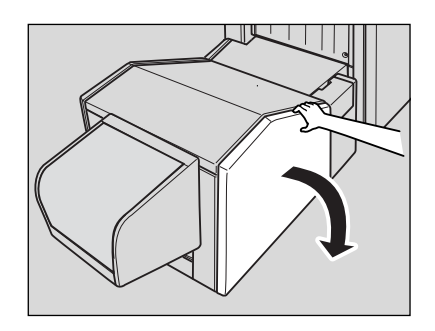

**2** Retirez la corbeille.

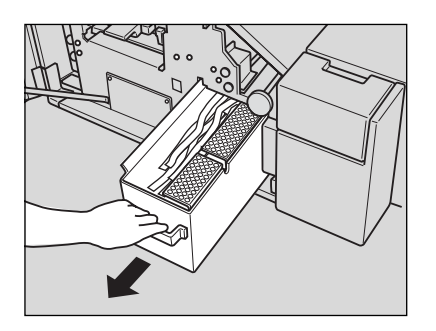

**3** Videz la corbeille.

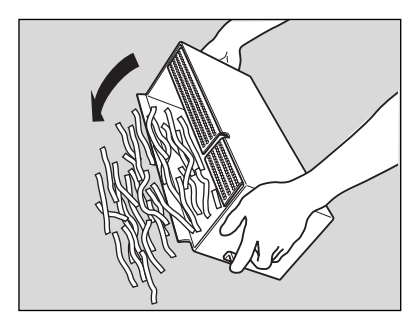

**4** Réinstallez la corbeille, puis refermez correctement la porte avant du massicot.

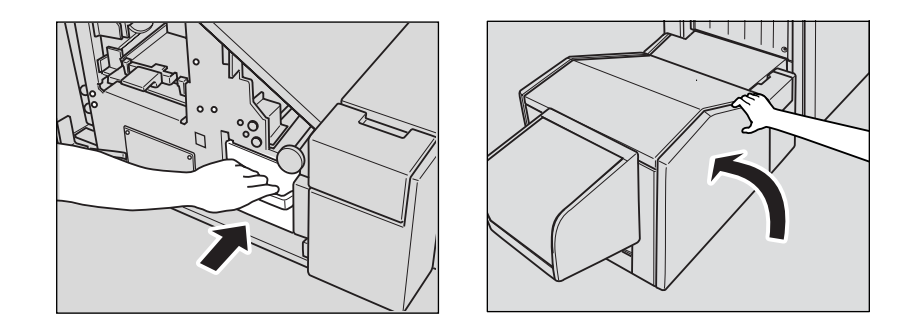

# <span id="page-54-0"></span>7 Elimination des bourrages papier

## <span id="page-55-0"></span>**Elimination des bourrages papier**

<span id="page-55-1"></span>Lorsqu'un problème d'alimentation de papier survient, le copieur arrête le processus de copie et des codes d'erreur papier s'affichent à l'écran pour indiquer les zones à problèmes. Le processus de copie est suspendu jusqu'à résolution des problèmes.

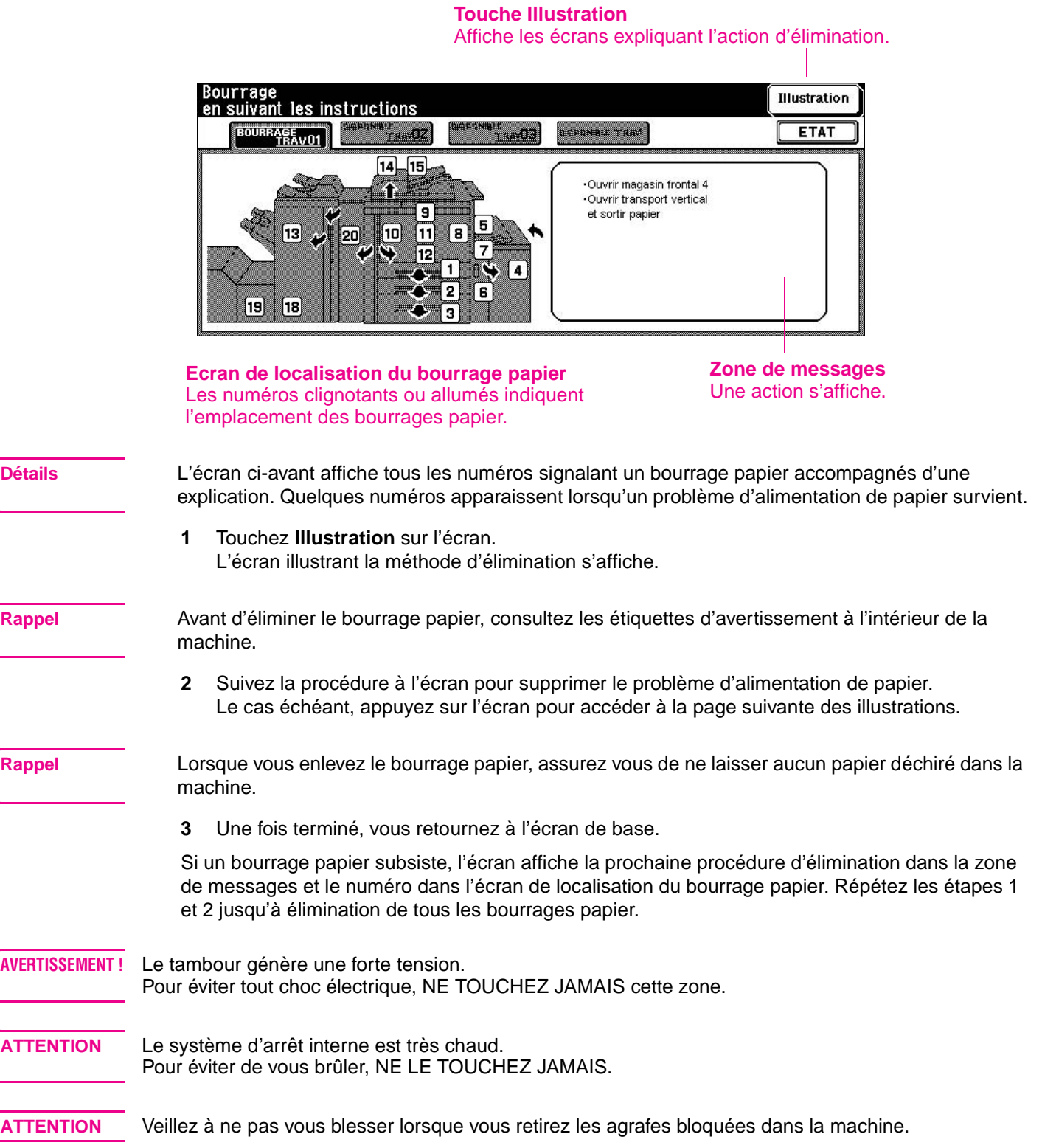

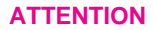

**ATTENTION** N'INSEREZ PAS votre doigt dans les deux parties charnières du chargeur d'originaux recto-verso automatique, sous peine de vous blesser.

#### <span id="page-56-1"></span><span id="page-56-0"></span>**Codes de bourrage papier**

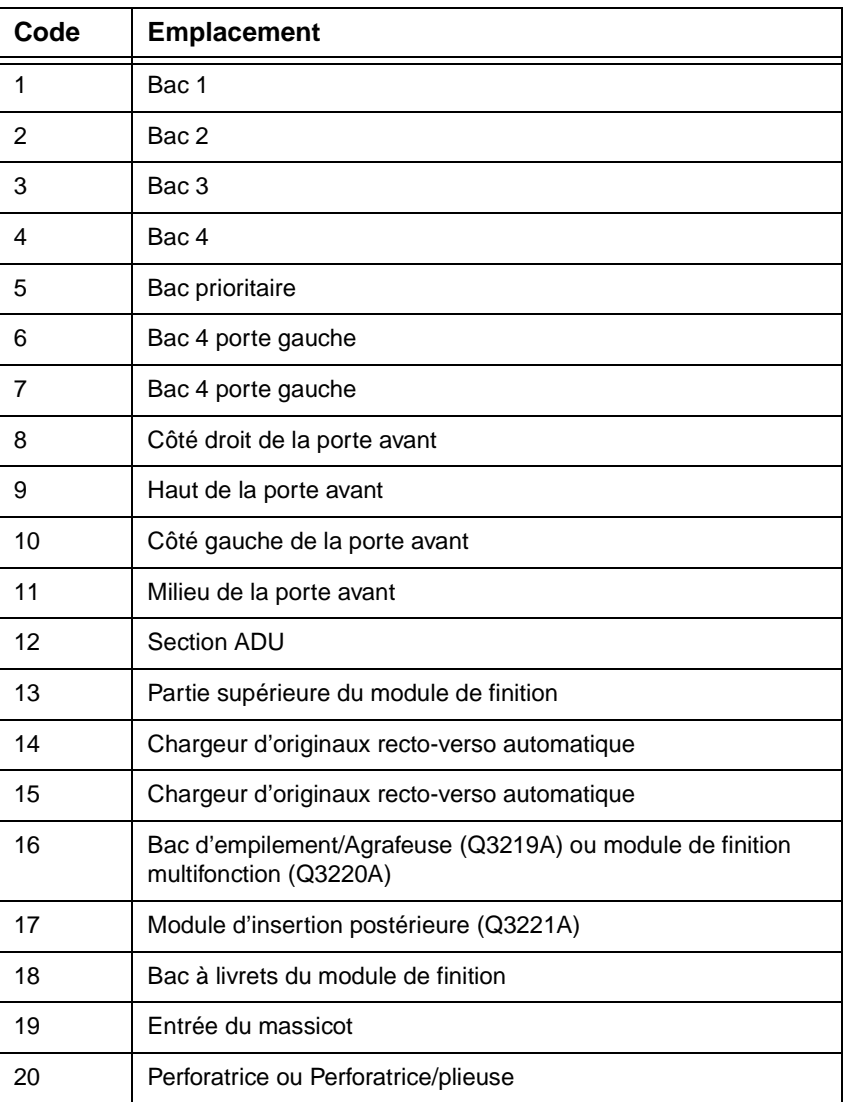

**Remarque** Les numéros de la colonne Code correspondent aux numéros du schéma [«Elimination des](#page-55-0)  [bourrages papier»](#page-55-0) de la page [52](#page-55-0).

# <span id="page-58-0"></span>Formats de papier

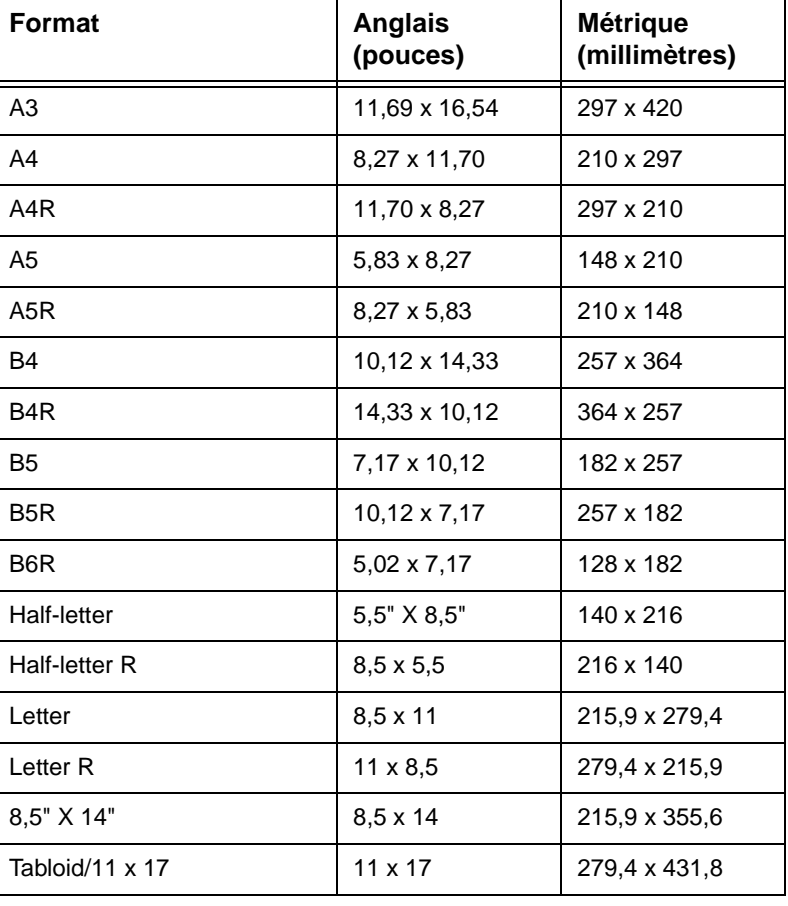

<span id="page-58-1"></span>Le tableau suivant fournit les formats de papier généralement utilisés.

**Remarque** Pour plus d'informations, reportez-vous à la section 11 «Paper and original information» du System Administrator Guide.

# <span id="page-60-0"></span>B Garantie et informations réglementaires

#### <span id="page-60-2"></span><span id="page-60-1"></span>**Déclaration de garantie limitée Hewlett-Packard**

- **1** HP n'offre au client aucune garantie de produit sur ce périphérique MFP. Toutefois, pour obtenir des informations relatives à un contrat de maintenance, veuillez contacter votre revendeur HP agréé. La garantie relative aux fournitures est définie ci-après.
- **2** Les produits HP peuvent contenir des pièces remanufacturées dont la performance équivaut à celle de pièces neuves ou qui ont été soumises à un emploi fortuit.
- **3** DANS LES LIMITES AUTORISEES PAR LA LOI LOCALE, LES GARANTIES CI-DESSUS (SI ELLES EXISTENT) SONT EXCLUSIVES ET AUCUNE AUTRE GARANTIE OU CONDITION ECRITE OU ORALE N'EST FAITE, EXPRESSEMENT OU IMPLICITEMENT ; DE PLUS HP DENIE SPECIFIQUEMENT LES GARANTIES OU CONDITIONS TACITES DE COMMERCIALISATION, DE QUALITE SATISFAISANTE ET D'ADAPTATION A UN USAGE PARTICULIER. Certains pays/régions, états ou provinces n'autorisant pas les limitations de durée de garantie tacite, la limitation ou l'exclusion susmentionnée peut ne pas s'appliquer à votre cas. Cette garantie vous accorde des droits spécifiques et il se peut que vous ayez d'autres droits qui varient selon le pays/région, l'état ou la province.
- **4** DANS LES LIMITES AUTORISEES PAR LA LOI LOCALE, LES RESSOURCES MENTIONNEES DANS CETTE DECLARATION DE GARANTIE SONT LES SEULS RECOURS DU CLIENT. EXCEPTION FAITE DES INDICATIONS CI-DESSUS, EN AUCUN CAS HP OU SES FOURNISSEURS NE SAURONT ETRE TENUS RESPONSABLES EN CAS DE PERTE DE DONNEES OU POUR TOUT DOMMAGE DIRECT, PARTICULIER, INDIRECT, CONSECUTIF (Y COMPRIS MANQUE A GAGNER OU PERTE DE DONNEES) OU AUTRE, QU'IL SOIT BASE SUR LE CONTRAT, LE DELIT CIVIL OU AUTRE. Certains pays/régions, états ou provinces n'autorisant pas les limitations des dommages indirects ou consécutifs, l'exclusion ou les limitations susmentionnées peut ne pas s'appliquer à votre cas.
- **5** LES TERMES DE LA GARANTIE DE CETTE DECLARATION, SAUF DANS LES LIMITES LEGALEMENT AUTORISEES, N'EXCLUENT, NE LIMITENT OU NE MODIFIENT PAS LES DROITS OBLIGATOIRES PREVUS PAR LA LOI, APPLICABLES A LA VENTE DE CE PRODUIT, ET CONSTITUENT UN COMPLEMENT A CES DROITS.

## <span id="page-62-0"></span>Index

#### **Valeurs numériques**

[2 perforations 23](#page-26-3) [3 perforations 23](#page-26-3)

#### **A**

[Agr./Red. 18](#page-21-0) [agrafage 23](#page-26-4) [agrandissement d'originaux 17](#page-20-1) [ajout d'une cartouche d'encre 40](#page-43-1) alimentation [arrêt 7](#page-10-1) [démarrage 6](#page-9-1) [arrêt 7](#page-10-1)

#### **B**

Bac 4 [chargement du papier 34](#page-37-2) bac 4 [chargement de feuilles avec bordures 35](#page-38-1) [formats de papier pris en charge 38](#page-41-1) [bac d'alimentation 13](#page-16-2) [bac d'alimentation automatique 13](#page-16-2) bac prioritaire à feuilles multiples [chargement de feuilles avec bordures 37](#page-40-1) chargement du papier 36 [formats de papier pris en charge 38](#page-41-1) bacs 1, 2 et 3 [chargement de feuilles avec bordures 33](#page-36-1) [chargement du papier 32](#page-35-2) [formats de papier pris en charge 38](#page-41-1) bourrages papier [bourrage, codes 53](#page-56-1) [élimination 52](#page-55-1)

#### **C**

[cartouches d'agrafes, remplacement 42](#page-45-1) [cartouches d'encre, changement 40](#page-43-1) changement [cartouches d'agrafes 42](#page-45-1) [cartouches d'encre 40](#page-43-1) chargement de feuilles avec bordures [bac 4 35](#page-38-1) [bac prioritaire à feuilles multiples 37](#page-40-1) [bacs 1, 2 et 3 33](#page-36-1) chargement du papier [Bac 4 34](#page-37-2) bac prioritaire à feuilles multiples 36 [bacs 1, 2 et 3 32](#page-35-2) chargeur d'originaux recto-verso automatique [copie 13](#page-16-3) [impression recto-verso 20](#page-23-3) [Chargeur d'originaux recto-verso automatique \(Reversing Automatic](#page-16-2)  Document Feeder - RADF) 13

composants du module de finition [agrafage 23](#page-26-4) [agrafage et pliage 24](#page-27-1) [formats de papier pris en charge 28](#page-31-1) [insertion de couvertures 26](#page-29-1) [livrets pliés 24](#page-27-1) massicotage 25 [perforations 23](#page-26-3) [Z-folding \(Pliage en accordéon\) 25](#page-28-1) copie [agrandissement d'originaux 17](#page-20-1) [chargeur d'originaux recto-verso automatique 13](#page-16-3) [originaux mixtes 14](#page-17-0) [recto-verso en recto 22](#page-25-1) [réduction d'originaux 17](#page-20-1) [vitre de numérisation à plat 12](#page-15-2) [copie des deux côtés 20](#page-23-4) [copies recto-verso en copies recto 22](#page-25-1) [corbeilles, vidage 48](#page-51-2) [couvertures, insertion 26](#page-29-1)

#### **D**

[démarrage 6](#page-9-1)

#### **E**

écran Aide [affichage depuis d'autres écrans 10](#page-13-1) [affichage depuis l'écran Basique 8](#page-11-1) [écran Basique 4](#page-7-1) [écran d'impression 30](#page-33-2) [écran tactile 4](#page-7-1) [élimination des bourrages papier 52](#page-55-1)

#### **F**

feuilles avec bordures, chargement [bac 4 35](#page-38-1) [bac prioritaire à feuilles multiples 37](#page-40-1) [bacs 1, 2 et 3 33](#page-36-1) formats de papier [généralement utilisés 55](#page-58-1) [pris en charge par les bacs 38](#page-41-1) [pris en charge par les composants du module de finition 28](#page-31-1) [sélection 15](#page-18-2)

#### **G**

[garantie 57](#page-60-2)

#### **I**

[images plus grandes 17](#page-20-1) [images plus petites 17](#page-20-1) [impression 30](#page-33-2) [impression recto-verso 20](#page-23-4) [informations réglementaires 57](#page-60-2) [insertion de couvertures 26](#page-29-1)

[livrets pliés 24](#page-27-1) [livrets, création 24](#page-27-1)

#### **M**

[massicot, vidage de la corbeille 49](#page-52-1) massicotage 25 [mode Aide 7](#page-10-2) [mode APS 15](#page-18-3) [mode d'agrandissement fixe 19](#page-22-0) [mode RE \(agrandissement fixe\) 19](#page-22-0) [mode Sélection automatique du papier \(APS\) 15](#page-18-3) [mode Z-folding \(Pliage en accordéon\) 25](#page-28-1) [mode Zoom vertical/horizontal 20](#page-23-5)

#### **O**

[originaux de différents formats 14](#page-17-0) [originaux mixtes 14](#page-17-0)

#### **P**

**Let us the set of a set of a set of a set of a set of a set of a set of a set of a set of a set of a set of a set of a set of a set of a set of a set of a set of a set of a set of a set of a set of a set of a set of a se** papier bloqué [bourrage, codes 53](#page-56-1) [élimination 52](#page-55-1) papier, chargement [Bac 4 34](#page-37-2) bac prioritaire à feuilles multiples 36 [bacs 1, 2 et 3 32](#page-35-2) [perforation 23](#page-26-3) [perforations 23](#page-26-3) [perforatrice, vidage de la corbeille 48](#page-51-3) [perforatrice/plieuse, vidage de la corbeille 48](#page-51-3) [pièces 2](#page-5-2) [pièces de l'imprimante MFP 2](#page-5-2) [pliage au centre 24](#page-27-1) [pliage en trois endroits 25](#page-28-1)

#### **R**

[rapport d'agrandissement 18](#page-21-0) [réduction d'originaux 17](#page-20-1) [remplacement des cartouches d'agrafes 42](#page-45-1)

#### **T**

[tableau de commande 3](#page-6-1)

#### **V**

vidage des corbeilles [massicot 49](#page-52-1) [perforatrice 48](#page-51-3) [perforatrice/plieuse 48](#page-51-3) vitre [copie 12](#page-15-2) [impression recto-verso 21](#page-24-1) vitre de numérisation [copie 12](#page-15-2) [impression recto-verso 21](#page-24-1) vitre de numérisation à plat [copie 12](#page-15-2) [impression recto-verso 21](#page-24-1)

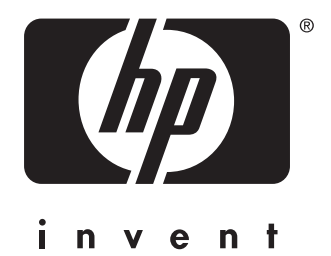

© 2003 Hewlett-Packard Development Company, L.P.

www.hp.com

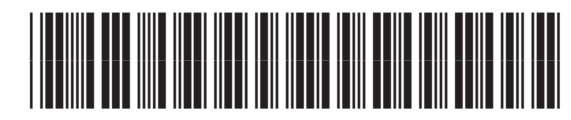

Q3218-90909